## My for **Seniors Digital Photography**

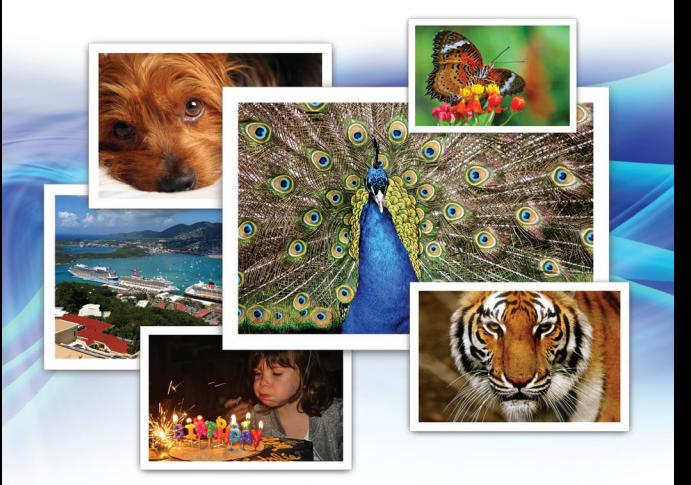

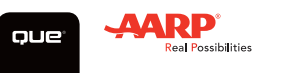

Jason R. Rich

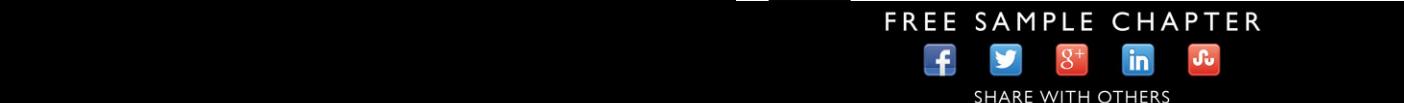

# My for Seniors **Digital Photography**

Jason R. Rich

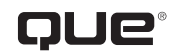

800 East 96th Street, Indianapolis, Indiana 46240 USA

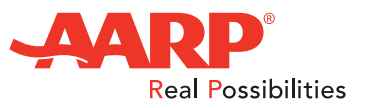

#### **My Digital Photography for Seniors**

#### **Copyright © 2016 by Pearson Education, Inc. All rights reserved.**

AARP is a registered trademark.

No part of this publication may be reproduced, stored in a retrieval system, or transmitted in any form or by any means, electronic, mechanical, photocopying, recording, scanning, or otherwise, except as permitted under Section 107 or 108 of the 1976 United States Copyright Act, without the prior written permission of the Publisher. No patent liability is assumed with respect to the use of the information contained herein.

Limit of Liability/Disclaimer of Warranty: While the publisher, AARP, and the author have used their best efforts in preparing this book, they make no representations or warranties with respect to the accuracy or completeness of the contents of this book and specifically disclaim any implied warranties of merchantability or fitness for a particular purpose. No warranty may be created or extended by sales representatives or written sales materials. The advice and strategies contained herein may not be suitable for your situation. You should consult with a professional where appropriate. The publisher, AARP, and the author shall not be liable for any loss of profit or any other commercial damages, including but not limited to special, incidental, consequential, or other damages. The fact that an organization or website is referred to in this work as a citation and/or a potential source of further information does not mean that the publisher, AARP, and the author endorse the information the organization or website may provide or recommendations it may make. Further, readers should be aware that Internet websites listed in this work may have changed or disappeared between when this work was written and when it is read.

ISBN-13: 978-0-7897-5560-5 ISBN-10: 0-7897-5560-2

Library of Congress Control Number: 2015941377

Printed in the United States of America First Printing: July 2015

#### **Trademarks**

All terms mentioned in this book that are known to be trademarks or service marks have been appropriately capitalized. Que Publishing cannot attest to the accuracy of this information. Use of a term in this book should not be regarded as affecting the validity of any trademark or service mark.

#### **Warning and Disclaimer**

Every effort has been made to make this book as complete and as accurate as possible, but no warranty or fitness is implied. The information provided is on an "as is" basis. The author, AARP, and the publisher shall have neither liability nor responsibility to any person or entity with respect to any loss or damages arising from the information contained in this book.

#### **Special Sales**

For information about buying this title in bulk quantities, or for special sales opportunities (which may include electronic versions; custom cover designs; and content particular to your business, training goals, marketing focus, or branding interests), please contact our corporate sales department at corpsales@pearsoned.com or (800) 382-3419.

For government sales inquiries, please contact governmentsales@pearsoned.com.

For questions about sales outside the U.S., please contact international@pearsoned.com.

**Editor-in-Chief** Greg Wiegand

**Senior Acquisitions Editor** Laura Norman

**Development Editor** Todd Brakke

**Marketing** Dan Powell

**Director, AARP Books** Jodi Lipson

**Managing Editor** Sandra Schroeder

**Senior Project Editor**  Tonya Simpson

**Copy Editor** Geneil Breeze

**Indexer**  Lisa Stumpf

**Proofreader** Laura Hernandez

**Technical Editor** John Rizzo

**Editorial Assistant**  Kristen Watterson

**Cover Designer** Mark Shirar

**Compositor**  Bronkella Publishing

### Contents at a Glance

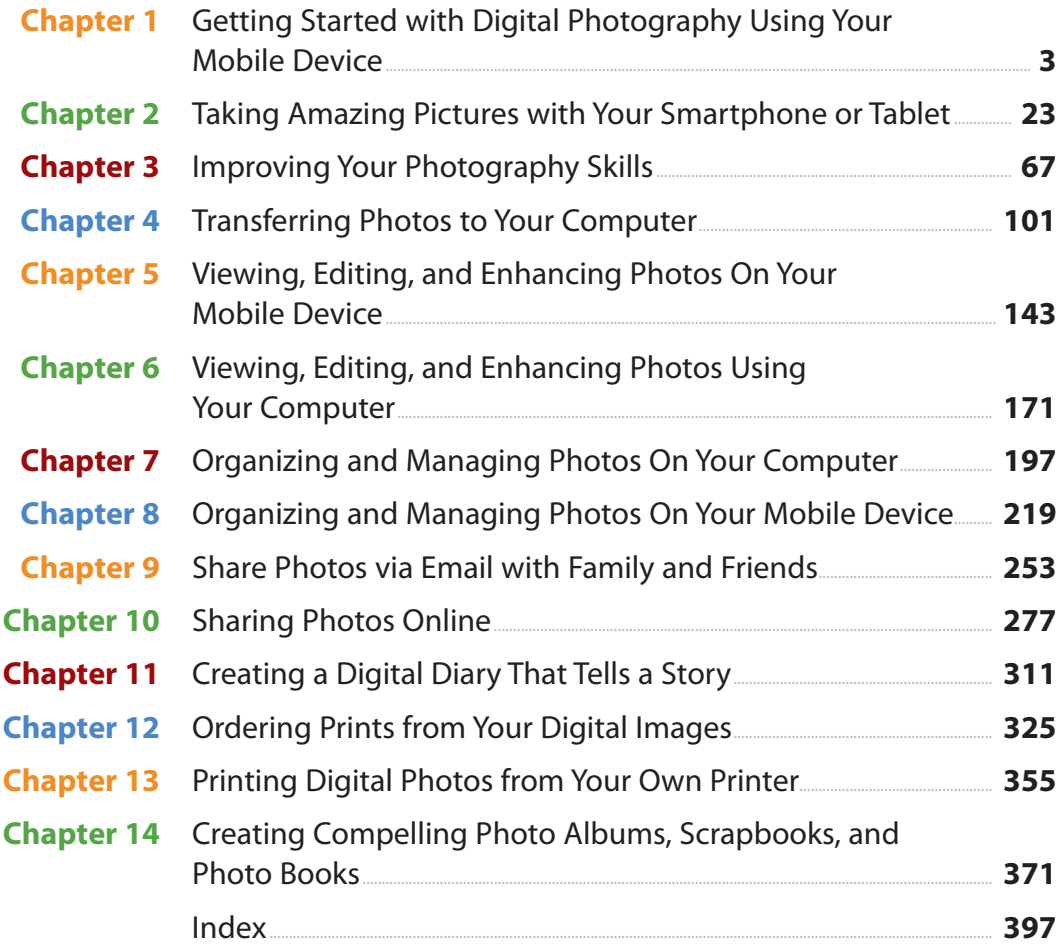

 **Bonus Material!** Two additional chapters, a Glossary, and two articles are available to you at www.quepublishing.com/title/9780789755605. Click the Downloads tab to access the links to download the PDF files.

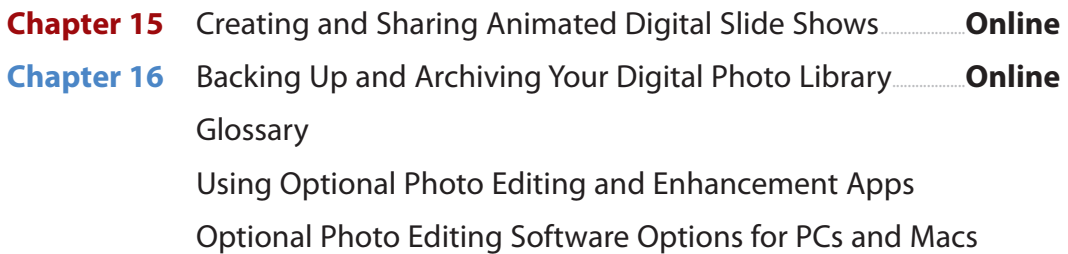

## Table of Contents

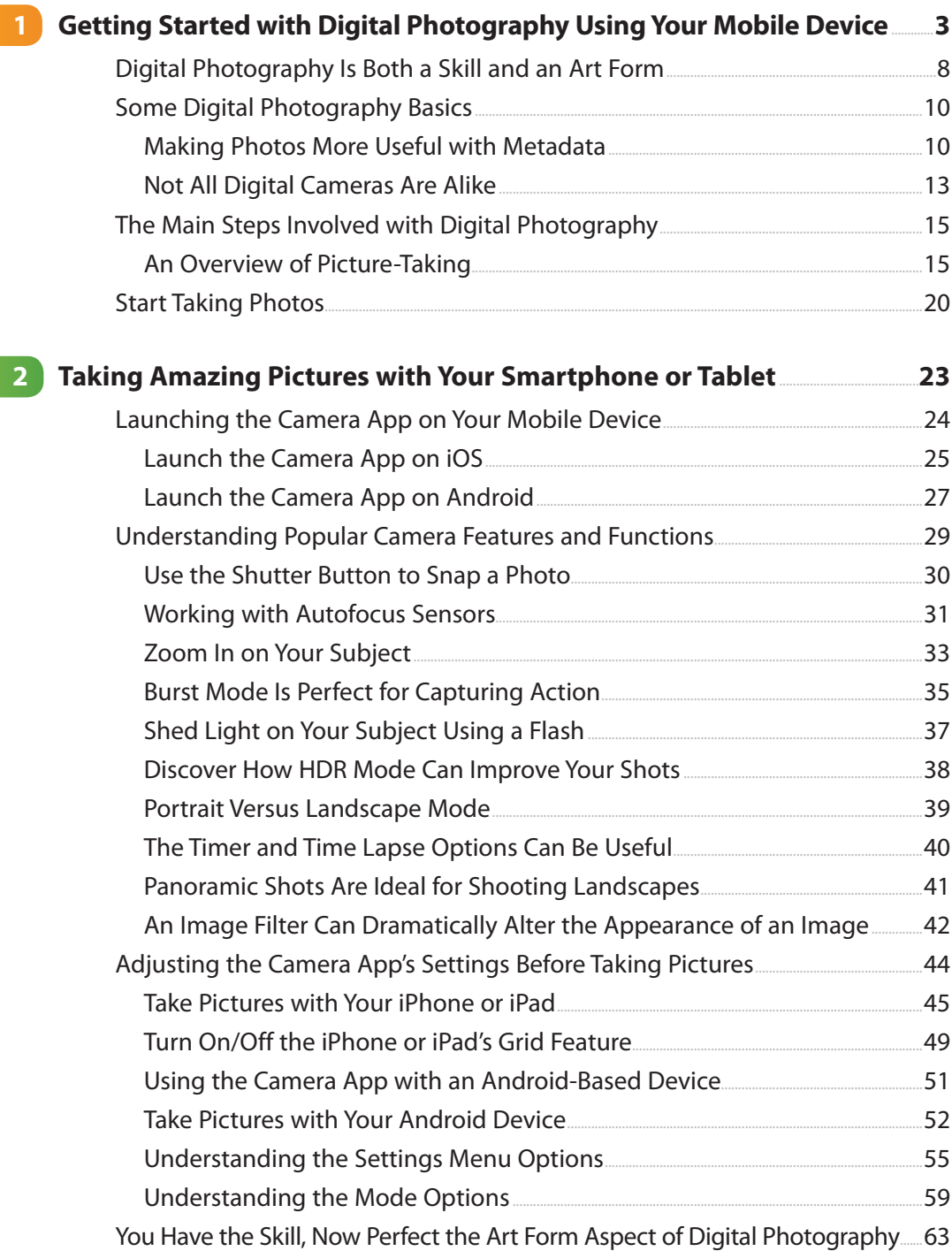

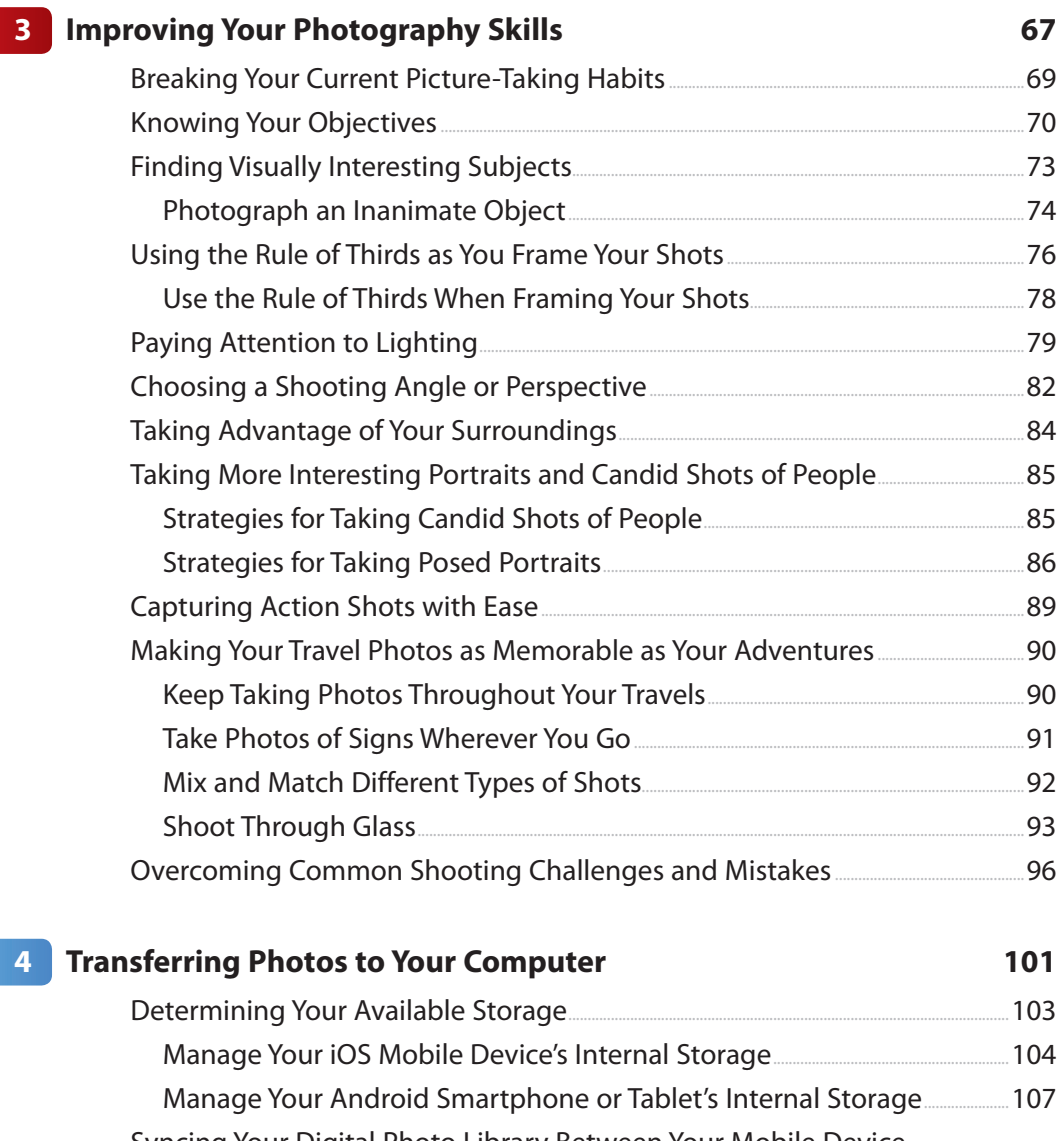

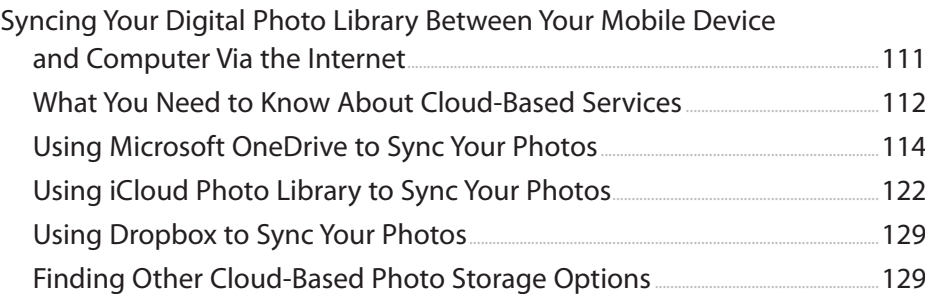

**vi** My Digital Photography for Seniors

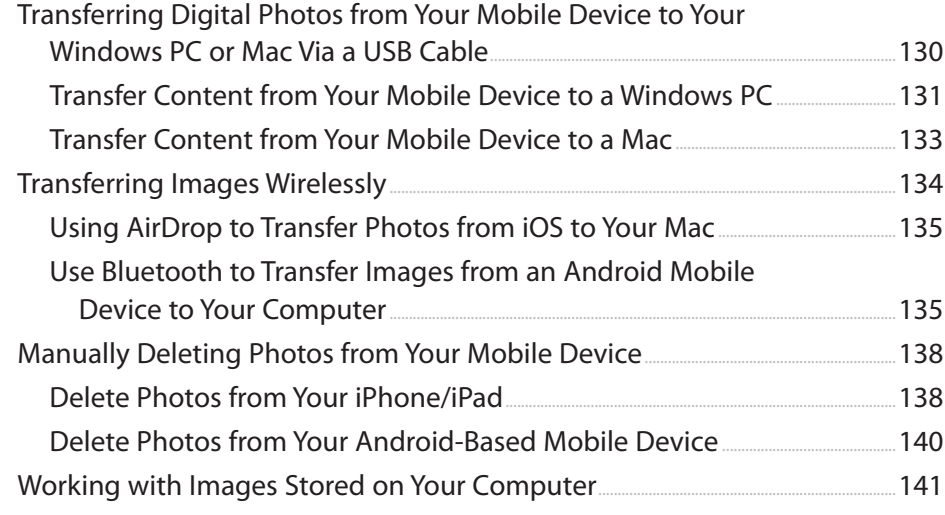

#### **5 Viewing, Editing, and Enhancing Photos On Your Mobile Device 143**

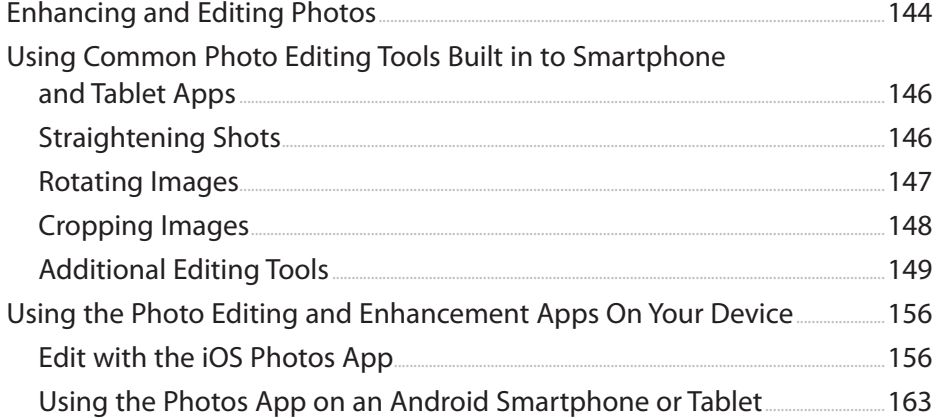

#### **6 Viewing, Editing, and Enhancing Photos Using Your Computer 171**

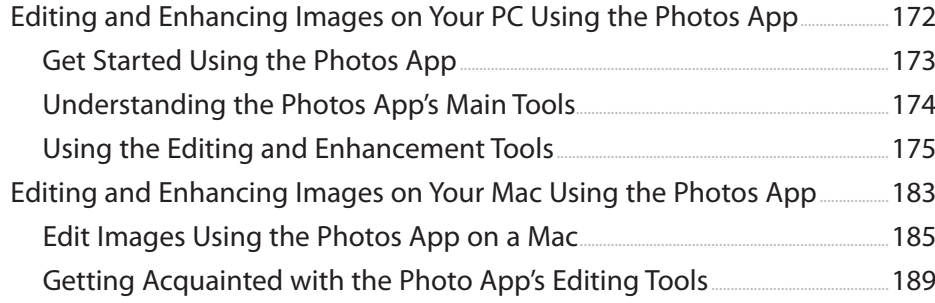

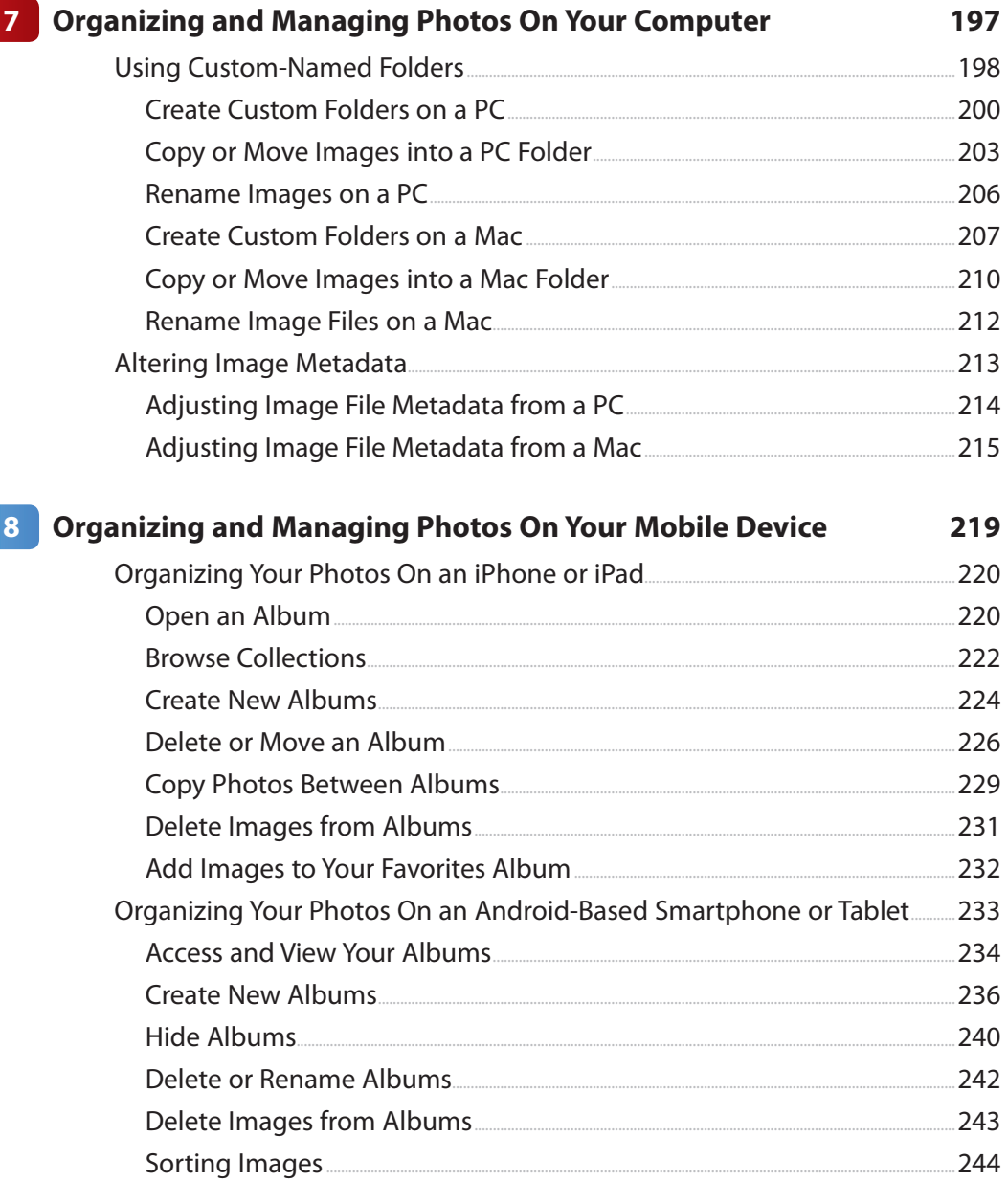

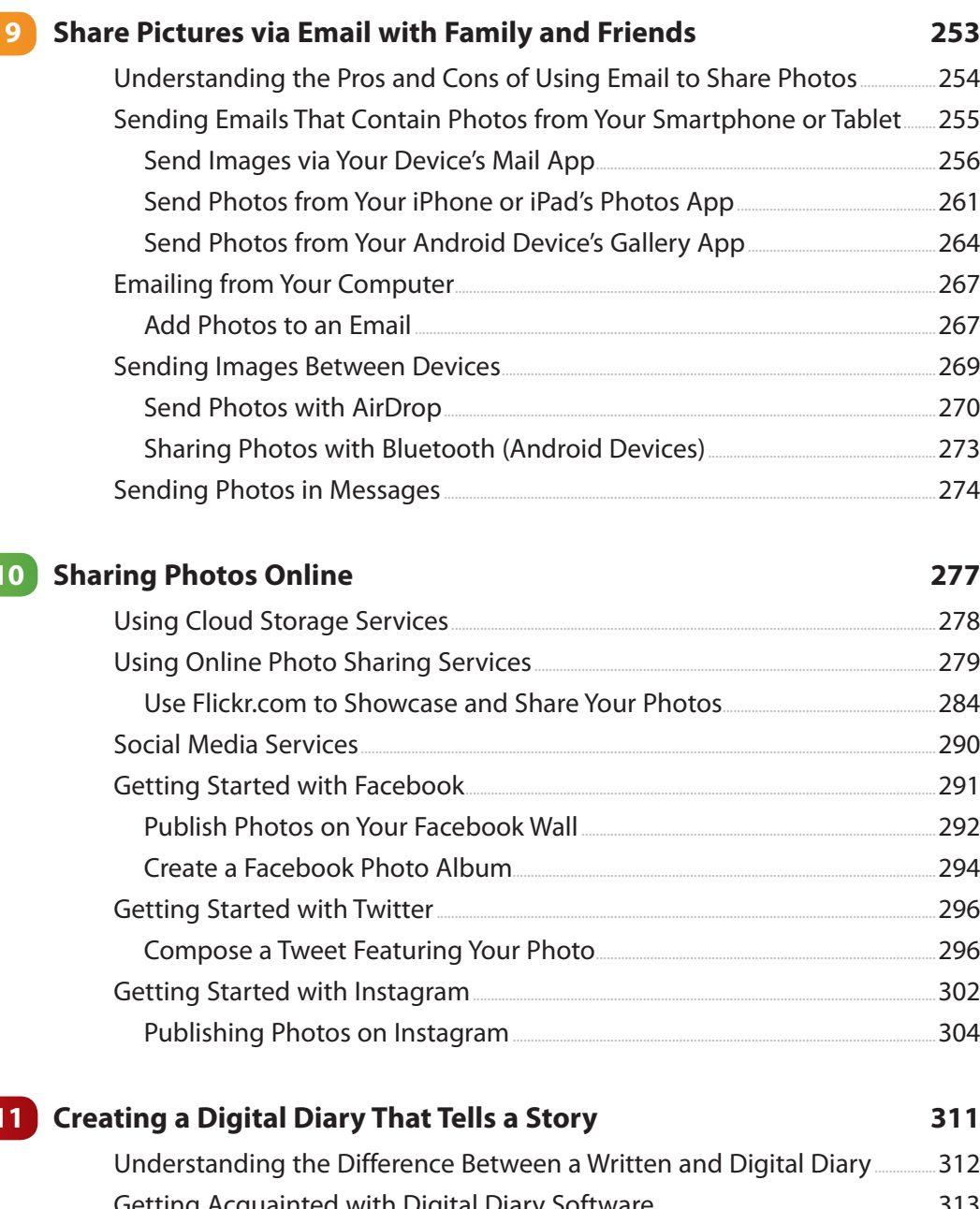

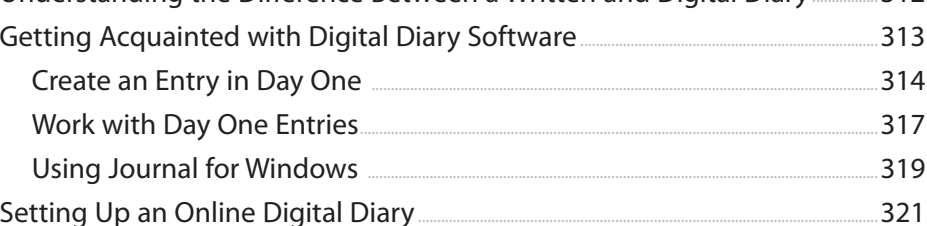

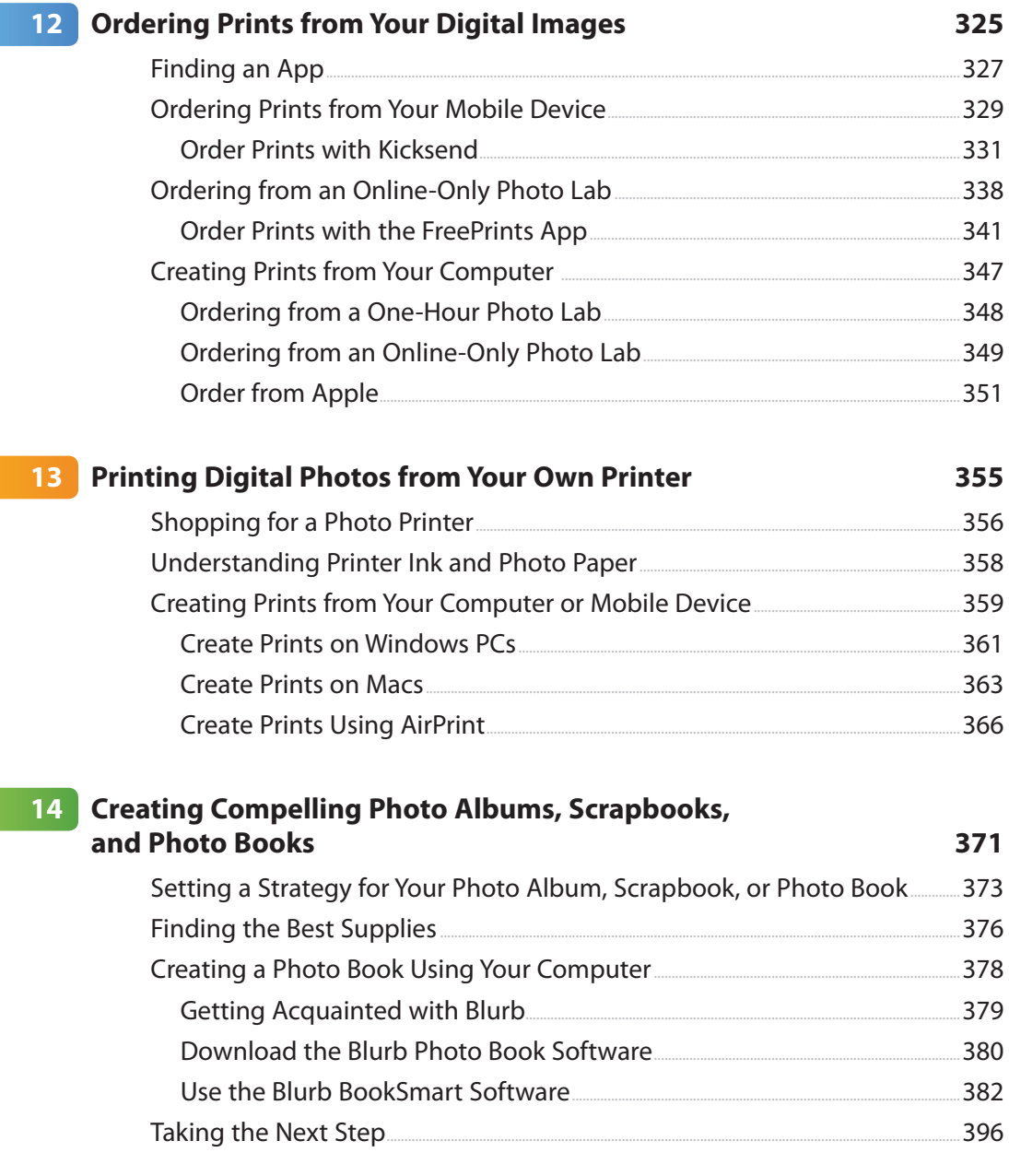

**x** My Digital Photography for Seniors

 **Bonus Material!** Two additional chapters, a Glossary, and two articles are available to you at www.quepublishing.com/title/9780789755605. Click the Downloads tab to access the links to download the PDF files.

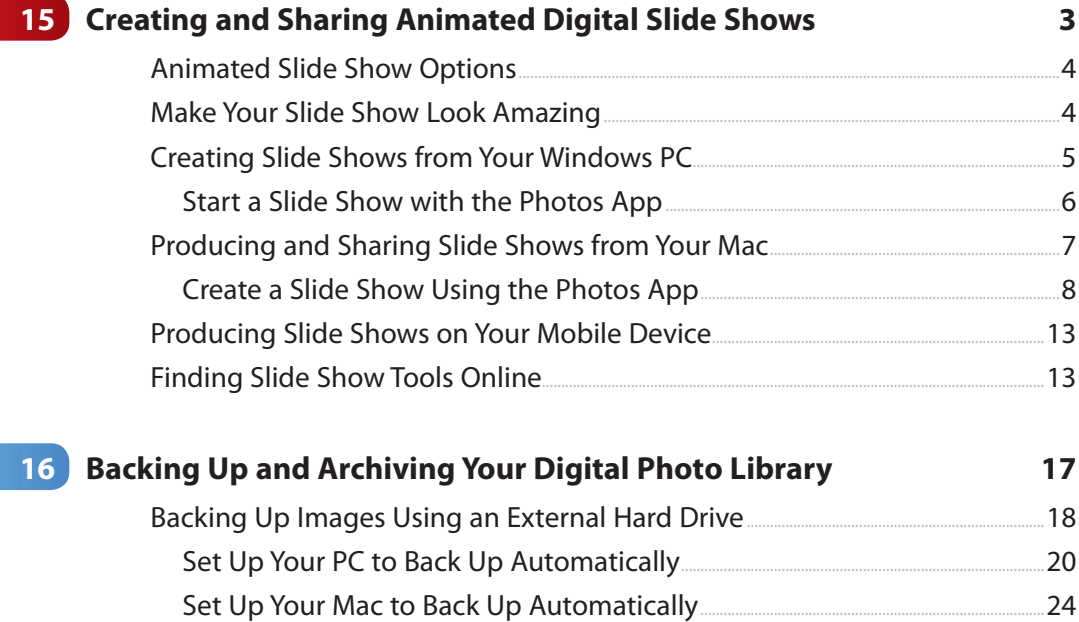

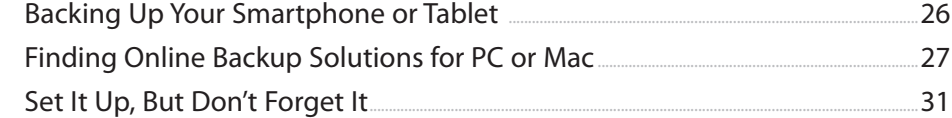

#### **Glossary 32**

 **Bonus Using Optional Photo Editing and Enhancement Apps Articles Optional Photo Editing Software Options for PCs and Macs**

### About the Author

**Jason R. Rich** (www.jasonrich.com) is an accomplished author, journalist, and photographer, as well as an avid traveler. Some of his recently published digital photography-related books include iPad and iPhone Digital Photography Tips and Tricks (Que), How to Do Everything Digital Photography (McGraw-Hill), My GoPro Camera (Que), and now My Digital Photography for Seniors (Que).

For publication in late 2015, Jason R. Rich is writing iPhone and Apple Watch Fitness Tips and Tricks (Que). He recently created and produced the Managing Your Information Using Evernote and Using Your GoPro Hero3+: Learn To Shoot Better Photos and Videos video courses, and has written numerous other books about the iPhone, iPad, interactive entertainment, and the Internet.

Jason's photography work continues to appear with his articles published in major daily newspapers, national magazines, and online, as well as in his various books. He also works with professional actors, models, and recording artists developing their portfolios and taking their headshots, and continues to pursue travel and animal photography.

Through his work as an enrichment lecturer, he often offers digital photography workshops and classes aboard cruise ships operated by Royal Caribbean, Princess Cruises Lines, and Celebrity Cruise Lines, as well as through Adult Education programs in the New England area. Please follow Jason R. Rich on Twitter (@JasonRich7) and Instagram (@JasonRich7).

### About AARP and AARP TEK

AARP is a nonprofit, nonpartisan organization, with a membership of nearly 38 million, that helps people turn their goals and dreams into real possibilities<sup>™</sup>, strengthens communities, and fights for the issues that matter most to families such as healthcare, employment and income security, retirement planning, affordable utilities, and protection from financial abuse. Learn more at aarp.org.

The AARP TEK (Technology Education & Knowledge) program aims to accelerate AARP's mission of turning dreams into real possibilities™ by providing step-by-step lessons in a variety of formats to accommodate different learning styles, levels of

experience, and interests. Expertly guided hands-on workshops delivered in communities nationwide help instill confidence and enrich lives of the 50+ by equipping them with skills for staying connected to the people and passions in their lives. Lessons are taught on touchscreen tablets and smartphones—common tools for connection, education, entertainment, and productivity. For self-paced lessons, videos, articles, and other resources, visit aarptek.org.

### **Dedication**

This book is dedicated to my family and friends, including my niece, Natalie, and my Yorkshire Terrier, named Rusty, who is always by my side as I'm writing.

### Acknowledgments

Thanks once again to Laura Norman and Greg Wiegand at Que for inviting me to work on this project and for their ongoing support. I would also like to thank Todd Brakke, Kristen Watterson, and Tonya Simpson for their ongoing assistance, and offer my gratitude to everyone else at Que whose talents helped to make this book a reality.

### We Want to Hear from You!

As the reader of this book, you are our most important critic and commentator. We value your opinion and want to know what we're doing right, what we could do better, what areas you'd like to see us publish in, and any other words of wisdom you're willing to pass our way.

We welcome your comments. You can email or write to let us know what you did or didn't like about this book—as well as what we can do to make our books better.

Please note that we cannot help you with technical problems related to the topic of this book.

When you write, please be sure to include this book's title and author as well as your name and email address. We will carefully review your comments and share them with the author and editors who worked on the book.

Email: feedback@quepublishing.com

Mail: Que Publishing ATTN: Reader Feedback 800 East 96th Street Indianapolis, IN 46240 USA

### Reader Services

Visit our website and register this book at quepublishing.com/register for convenient access to any updates, downloads, or errata that might be available for this book.

There are many ways to quickly edit and enhance a photo directly from your smartphone or tablet.

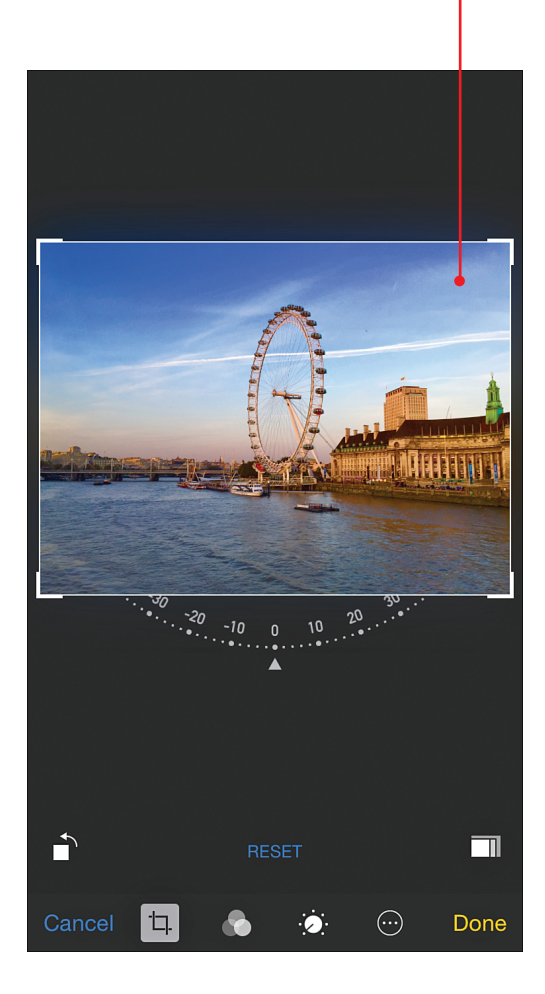

**In this chapter, you'll learn how to use some of the common photo editing and enhancement tools found in most photo editing mobile applications. You also learn about the apps for this purpose that come preinstalled on your smartphone or tablet, as well as some that are available to be downloaded and installed. Topics include**

- 105
- → Differentiating between image enhancement and editing tools
- ➔ Discovering how to use common photo editing and enhancement tools
- $\rightarrow$  Learning quick strategies for editing or enhancing your photo

## Viewing, Editing, and Enhancing Photos On Your Mobile Device

One of the great things about taking photos using a smartphone or tablet is that in addition to serving as a camera, that same mobile device can be used to view, edit, enhance, store, print, and/or share your digital images—all without using a computer. Thus, you can take photos while you're out and about, quickly edit or alter their appearance, and using the Internet connection offered by your smartphone or tablet, share those images online via social media. The capability to quickly edit and/ or enhance your photos after they are shot is not something point-andshoot or digital SLR cameras offer.

This chapter focuses on ways to edit and enhance your photos after they're stored in your smartphone or tablet.

### Enhancing and Editing Photos

Often, when you simply snap a photo using a digital camera, even if you set up everything correctly, the image might not look perfect. However, using the image editing and enhancement tools available to you from a mobile device, or using specialized software on your computer, a wide range of powerful and easyto-use tools are at your disposal. These tools enable you to quickly edit, enhance, or dramatically alter the appearance of a digital image before you share it via the Internet, create prints, or showcase it in other ways.

There is a slight distinction between enhancing and editing a photo. Most photo editing mobile apps and software packages for computers offer a one-tap or one-click enhancement tool, as well as a variety of special effect image filters. In addition, they offer individual image editing tools that allow the photographer to alter one aspect of an image (or a portion of an image).

### >>>Go Further WHAT THE ENHANCEMENT TOOL DOES

With a single tap or click, an image enhancement tool analyzes your image and then automatically adjusts the color, contrast, saturation, brightness, white balance, and other aspects of a photo, based on what it determines is appropriate.

The Enhancement tool won't fix a blurry photo, but it will make a dark image brighter, make an overexposed image darker, or enhance colors within an image to make it look more vibrant.

The icon for the Enhancement tool typically looks like a magic wand or paintbrush.

Shown on the following page is a "before" and "after" photo demonstrating the Enhancement tool taken using an Android-based HTC One smartphone. The "before" photo (left) shows the original image in the Photos app, just after it was shot with no changes made to it. The "after" photo (right) shows the altered image after the one-tap Enhancement tool was used. Notice the green leaves are brighter, as are the colors of the flower petals. In some cases, the edits made with the Enhancement tool will be subtle (look closely at the green leaves in these images), while in other situations, they'll be much more noticeable.

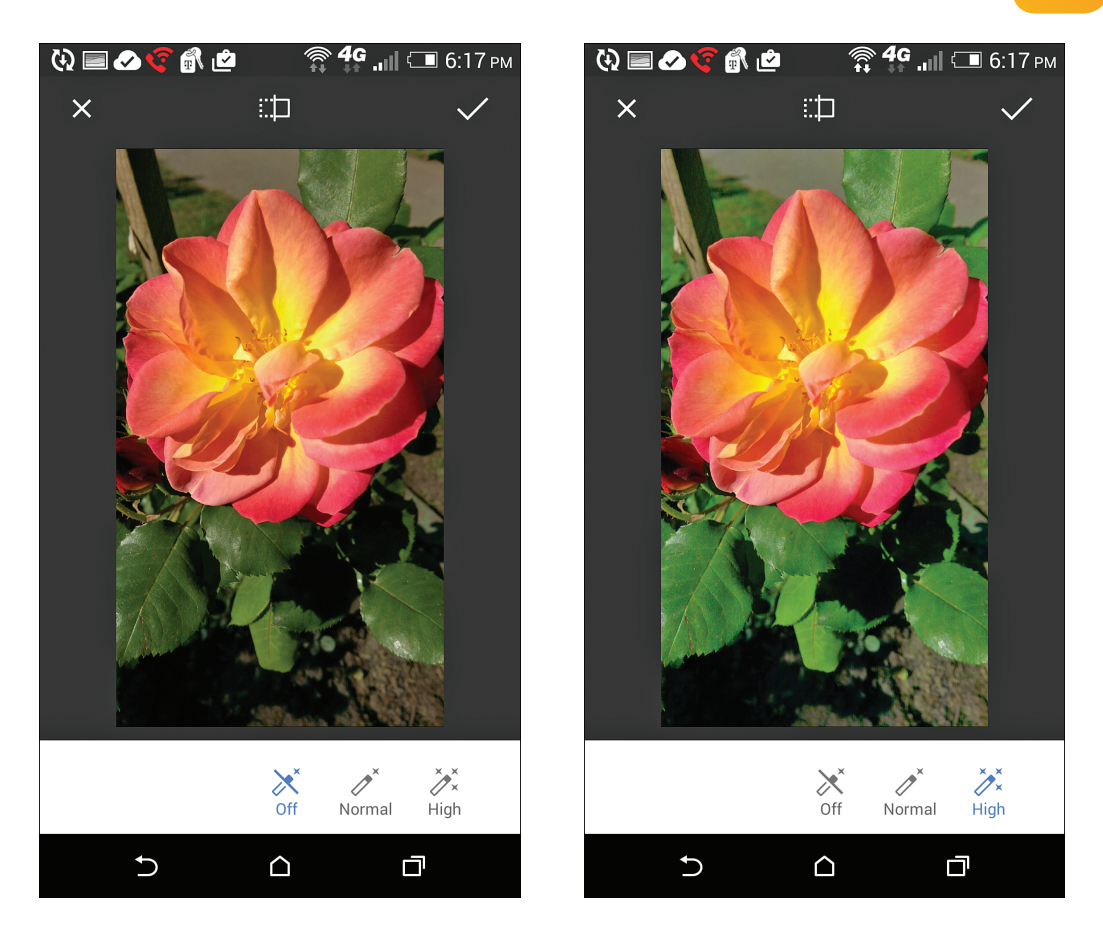

When you use the Enhancement tool or an image filter, it improves or changes an entire image, but you often can't adjust the intensity of the effect. In most cases you can only turn it on or off.

#### **Image Filters Vary**

Each photo editing app or computer software package offers its own unique collection of filters. In some cases, additional filters can be downloaded and used with an app. An image filter is typically used to quickly and radically alter an entire image's appearance.

Beyond the quick-and-easy one-tap or one-click Enhancement tool and special effect filters, the photo editing mobile app or computer software you use also offers a selection of separate image editing tools.

An image editing tool can impact an entire image, or in some cases, only a portion or section of an image, and each tool alters the image in a specific way. In addition, as the photographer, you can often manually adjust the impact each particular tool has on your image, plus mix and match various editing tools to fix or alter an image to your liking. Thus, editing tools tend to offer customizable options for fixing or altering your photos.

Regardless of which photo editing app or computer software you use, a handful of common editing tools are available to you, such as Crop, Straighten, Exposure, Brightness, Contrast, Color, and Saturation, each of which has a different impact on your image.

### Using Common Photo Editing Tools Built in to Smartphone and Tablet Apps

Every iOS, Android, and Windows Mobile smartphone and tablet comes with an app preinstalled, called Photos. While these apps share the same name and the same overall function, each is totally different in terms of its user interface, layout, and design, and what features and functions are offered. However, the primary purpose of the Photos app offered on each mobile device is to allow you to view, edit, enhance, print, share, and organize your images.

Built in to each of these Photos apps are a handful of common editing tools, which you learn about in this section. Then, in the next section, you discover how to access and use these tools on the particular iOS or Android smartphone or tablet you're using. Windows Mobile is not covered in this chapter, but these devices include the same sorts of features you see demonstrated here.

### **Straightening Shots**

One of the most common mistakes photographers make when taking a photo, especially when they themselves are in motion or have trouble seeing the viewfinder screen when a picture is being taken, is that the camera (your smartphone or tablet) is accidentally held at an angle when the Shutter button is pressed. As you can see in the photo on the left, this causes the photo to look rather odd and crooked.

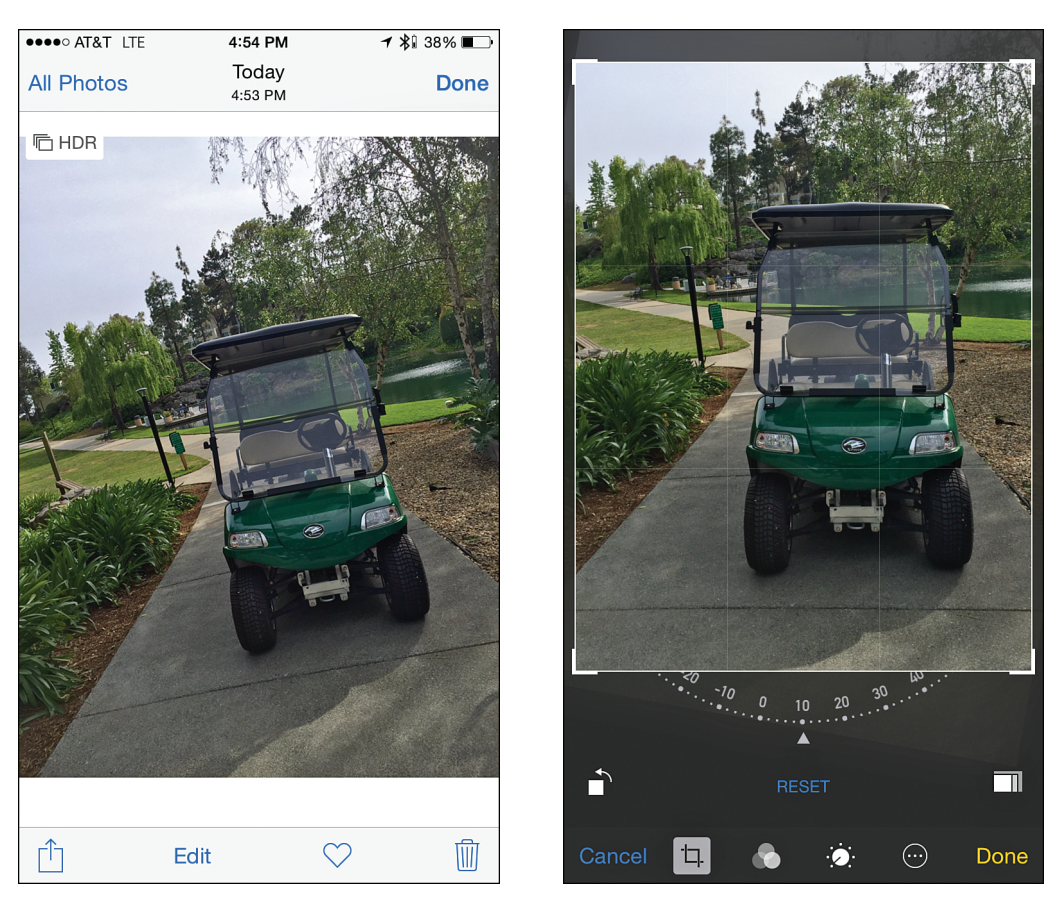

**Crooked image Straightened image** 

Luckily, most photo editing mobile apps and computer software applications have a Straightening tool to easily fix this problem. To access and use it, you typically select the Crop tool, and then use the Image Straightening feature, which enables you to manually rotate the image until it appears straight in the Crop Frame.

Once the image has been straightened, you can further use the Crop tool, or any of your other image editing or enhancement tools, as you deem necessary.

#### **Rotating Images**

While the Straightening tool is used for potentially minor straightening adjustments to a photo, the Rotation tool is used to rotate an image 90-degrees at a time, with each tap.

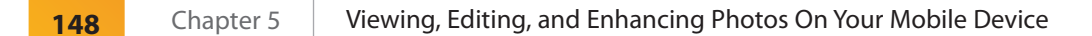

As you can see here, on an iOS, Android, and Windows Mobile-based smartphone, the Rotation tool icon typically looks like a square or rectangle with a curved arrow around it, or is represented by just a curved arrow.

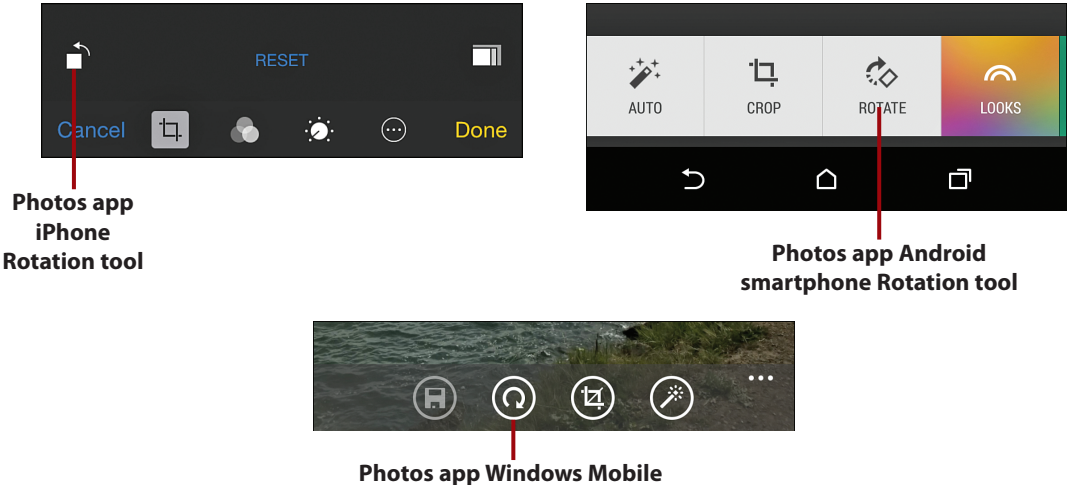

 **smartphone Rotation tool**

#### **Cropping Images**

The Crop tool enables you to remove areas around the outer edges of your photo, create a virtual zoom effect on your intended subject, or reframe your image after it's been shot.

When you're viewing an image, if you select the Crop tool during the editing process, a frame appears around the image. It's then possible to move any of the corners of the frame inward (at a diagonal) to cut away part of the image's outer edges. Shown here is an example of the impact this tool can have when trimming an image's outer edges.

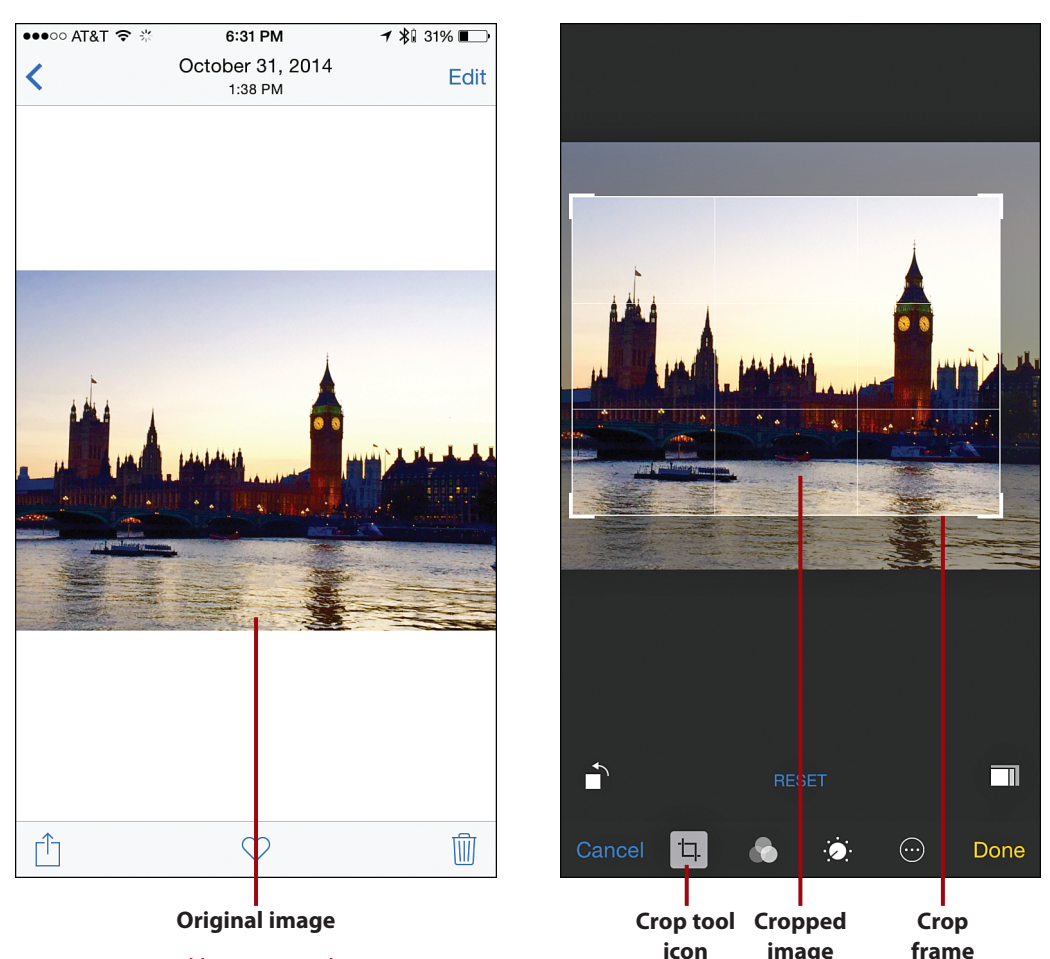

### **image** It's Not All Good

#### **Cropping Reduces an Image's Resolution**

When you use the crop tool, this does negatively impact an image's resolution. Thus, depending on the initial resolution of the image, you might discover that when you try to create a print or printed enlargement, the print will be pixelated or blurry as a result of the crop. This tool is best used on higher-resolution images if you're planning to create prints or enlargements.

### **Additional Editing Tools**

Depending on which photo editing mobile app you're using, most group together editing tools based on their overall purpose. Editing tools can typically be manually adjusted separately, as needed, using an onscreen slider.

#### **150** Chapter 5 Viewing, Editing, and Enhancing Photos On Your Mobile Device

Most of the available editing tools can be used with one another, enabling you to add creative or unique effects or fixes to your images. Although in some cases, using just one tool improves an image to the point you are proud to show it off, some images may require you to apply two, three, or more editing tools to make them look more professional.

In the next set of sections, to demonstrate the impact common editing tools have on an image (when used on their own), we start with one original image and then adjust the image using one editing tool at a time.

Keep referring back to this original image see how each tool impacts its appearance. Keep in mind that, in addition to these tools, each photo editing mobile app offers a unique selection of other useful tools.

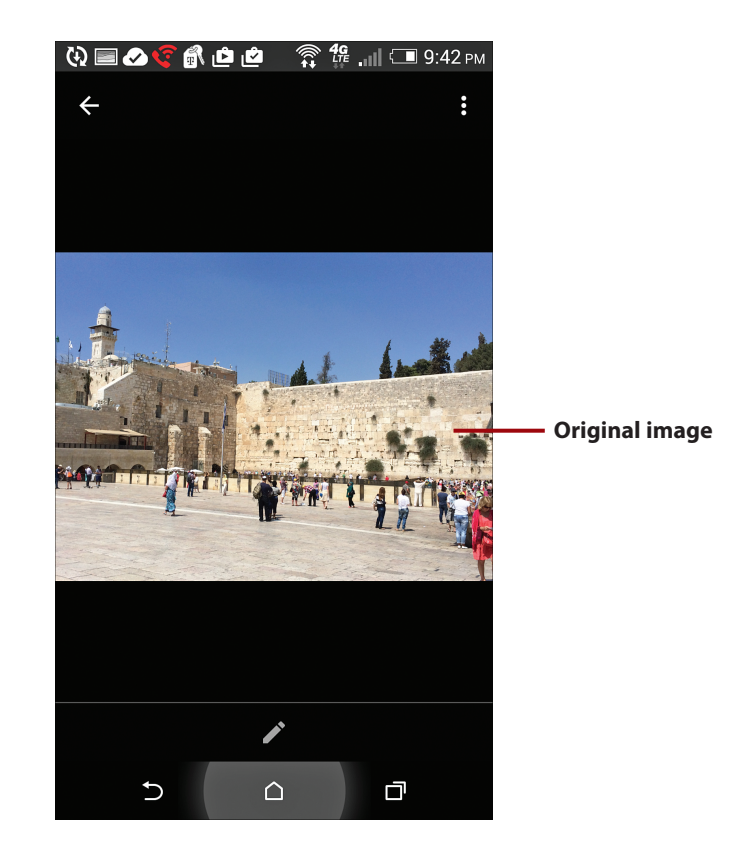

## >>>Go Further DIFFERENT APPS OFFER DIFFERENT TOOLS

Because each photo editing app offers its own unique collection of editing and enhancement tools, if you become serious about taking and editing pictures from your mobile device, it makes sense to install two or three different photo editing apps on your smartphone or tablet to give you the broadest range of options when editing images that require specific types of adjustments or enhancements.

The following is a brief description of popular editing tools and an example of each being used on a sample image. For most of these examples, the Photos app running on the Android-based HTC One smartphone was used.

• **Brightness**—Use this tool to make an image lighter or darker. If the image appears too bright (overexposed) after it was shot, use the Brightness tool to darken it. If it appears too dark (underexposed) after it was shot, use the Brightness tool to lighten it.

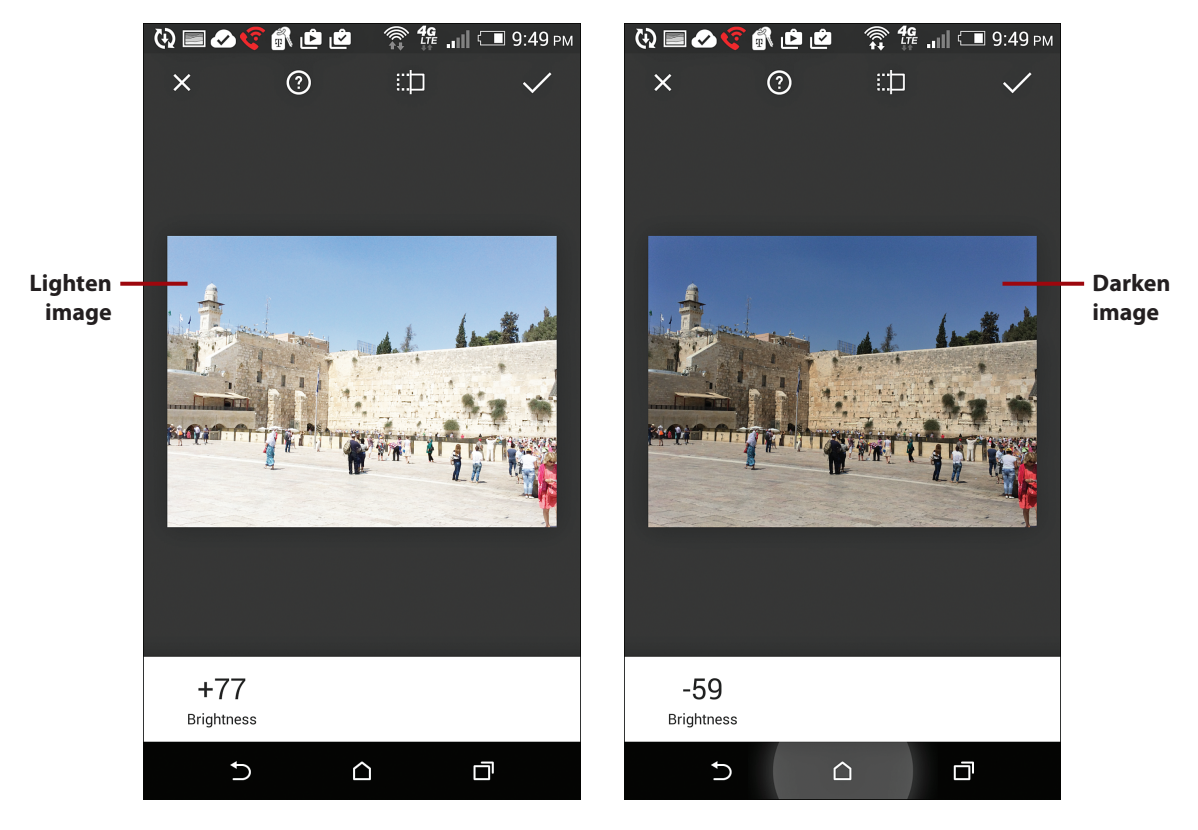

• **Contrast**—Use this tool to alter the contrast between the light and dark tones and colors appearing in the image. Thus, some pixels within the image are either lightened or darkened. The Brightness tool, however, simply lightens every pixel within the image.

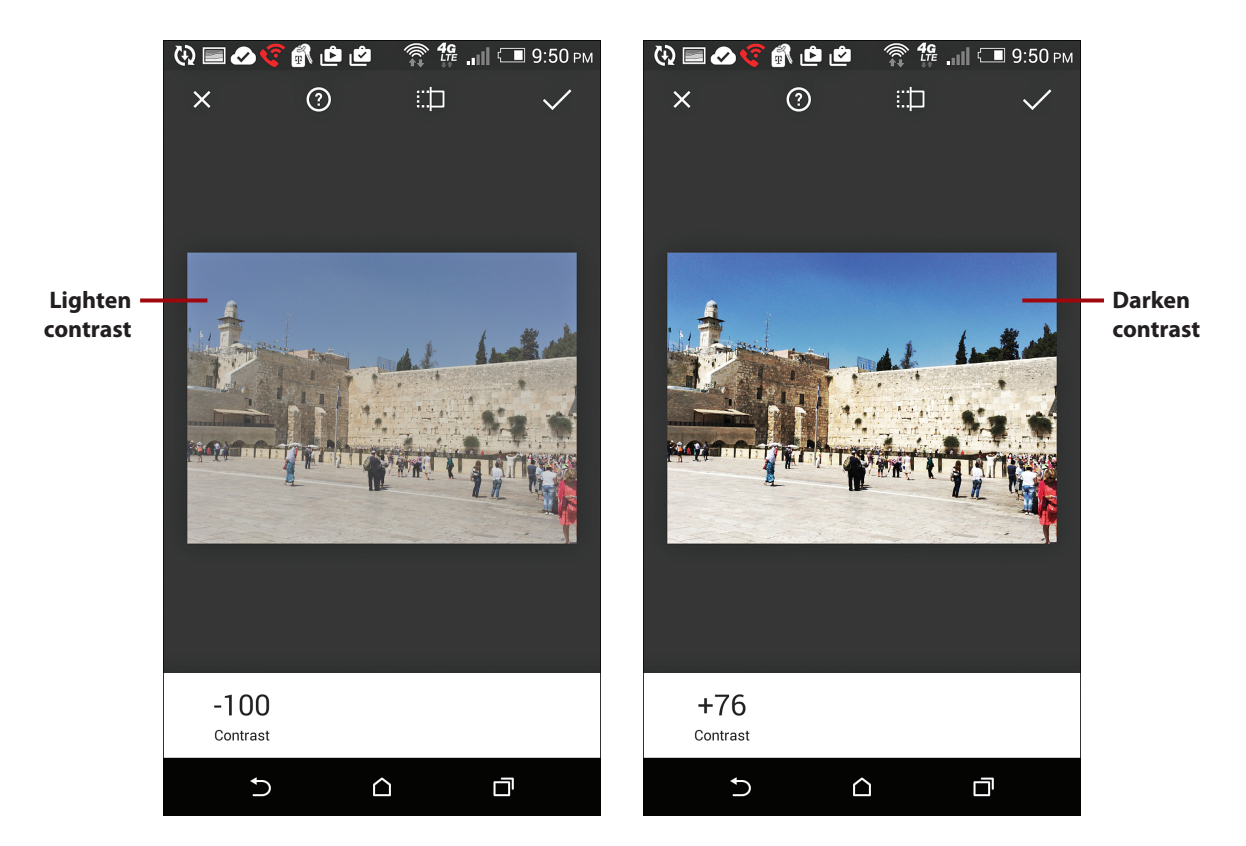

• **Saturation**—Use this tool to intensify or reduce the intensity of the colors appearing in your photo. For example, when you use the Saturation tool on an image taken outdoors, the color of the sky becomes richer, brighter, and more vibrant. Like many editing tools, this one typically uses some type of onscreen slider to manually adjust its intensity.

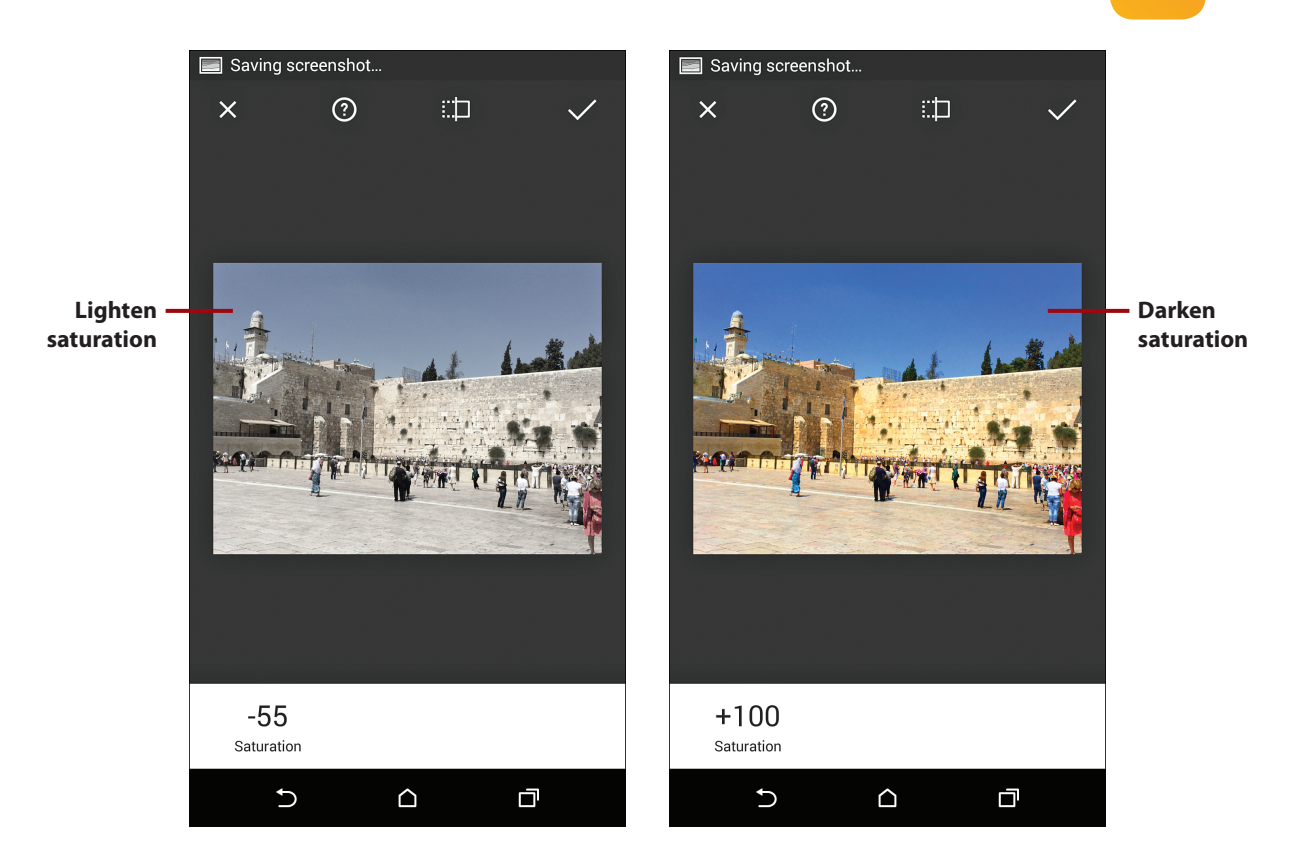

- **Sharpness/Sharpen**—If an image (or a portion of an image) is slightly blurry, for whatever reason, the Sharpness (which is sometimes called Sharpen) tool can correct this. While this tool can make a slightly blurry image appear more in focus, it can't transform a very blurry image into a clear one. (Not shown.)
- **Highlights and Shadows**—In some cases this is one tool, while other apps use two tools to enable you to alter highlights and shadows separately in a photo. Using a slider, this adjustable tool can be used to reduce unwanted glares, reduce the negative impact of shadows, and/or enhance the detail of an image. (Shown on the next page using the Photos app on an iPhone.)

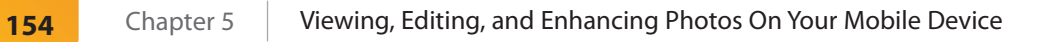

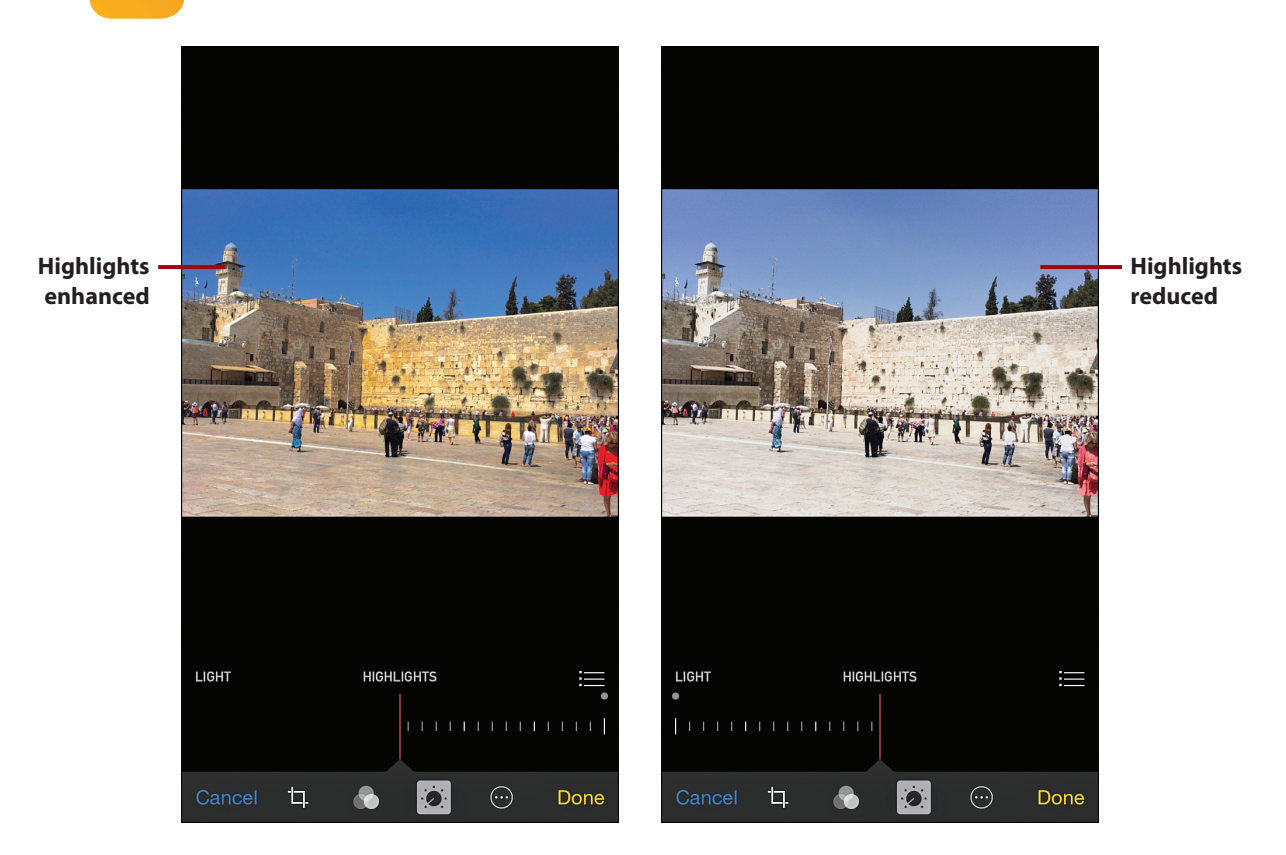

• **Blur Background/Center Focus/Vignette**—To help make your intended subject stand out in a photo, this tool, which goes by different names depending on the app, either enables you to tap on your intended subject and then blur what surrounds it, or the tool simply blurs (or darkens) everything around the edges of your image, depending on the app.

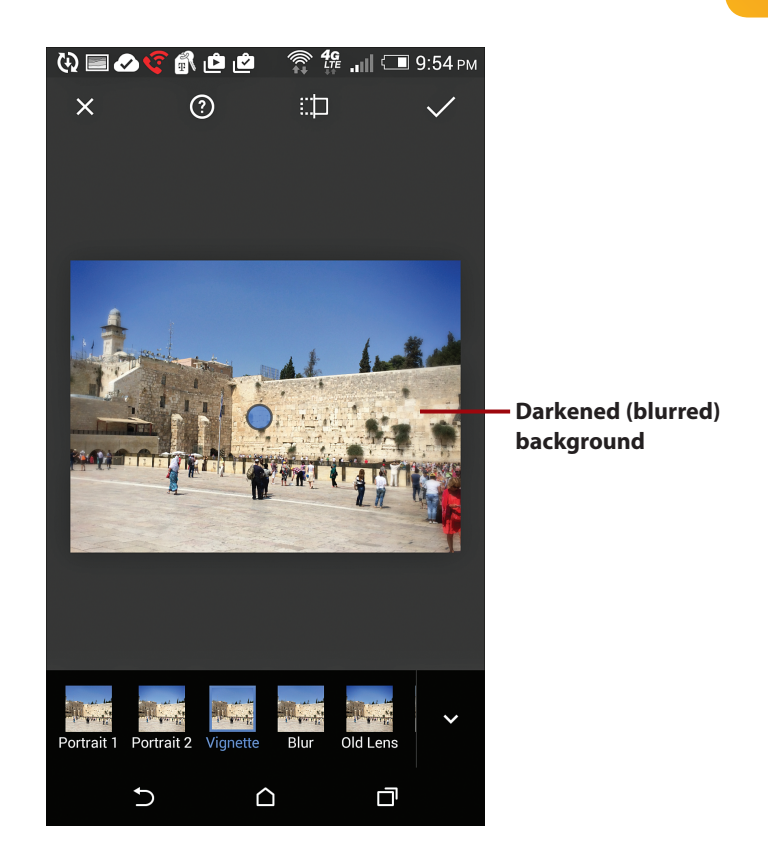

### >>>Go Further THE VIGNETTE TOOL VERSUS SELECTIVE FOCUS

When using the Camera app on an Android-based mobile device, one of the shooting modes is called Selective Focus. It enables you to tap on your intended subject within the viewfinder and then have the background blurred out as you're taking the photo. The Center Focus editing tool, however, can create a similar visual effect during the editing process, after the photo has been taken. When using the official Instagram app on your mobile device to edit a photo, this tool is called Vignette.

### Using the Photo Editing and Enhancement Apps On Your Device

Now that you know what's possible using some of the more common photo editing and enhancement tools, let's take a brief look at the Photos app that comes preinstalled on iOS and Android smartphones and tablets, so you can see where these and other tools are located, and how to access them. (The information included here can be adapted to Windows Mobile devices.)

#### **Attention Point-and-Shoot and Digital SLR Camera Users**

Most point-and-shoot and digital SLR cameras do not enable you to edit photos directly in the camera. Thus, it's necessary to first transfer the images from the camera's memory card to either your mobile device or computer, and then edit them.

#### **Edit with the iOS Photos App**

To begin using the Photos app on an iPhone or iPad (running iOS 8.2) to edit or enhance an image, follow these steps:

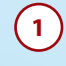

**1** Tap the Photos app from the Home screen.

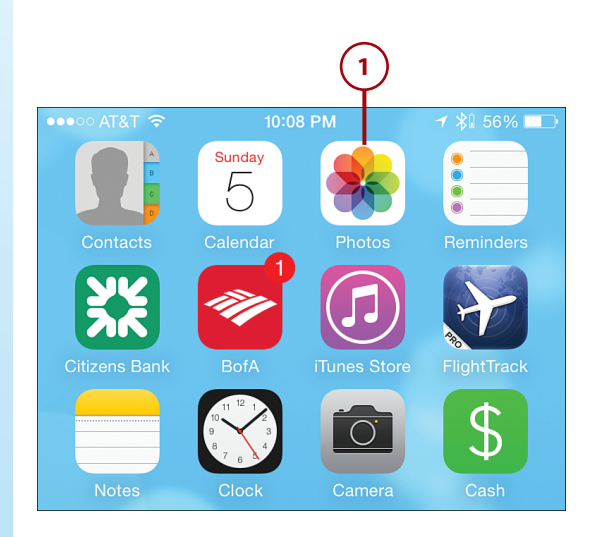

- **2** Select the album that contains the photo you want to work with.
- **3** Tap on the image you want to work with to view it on the iPhone or iPad's screen.

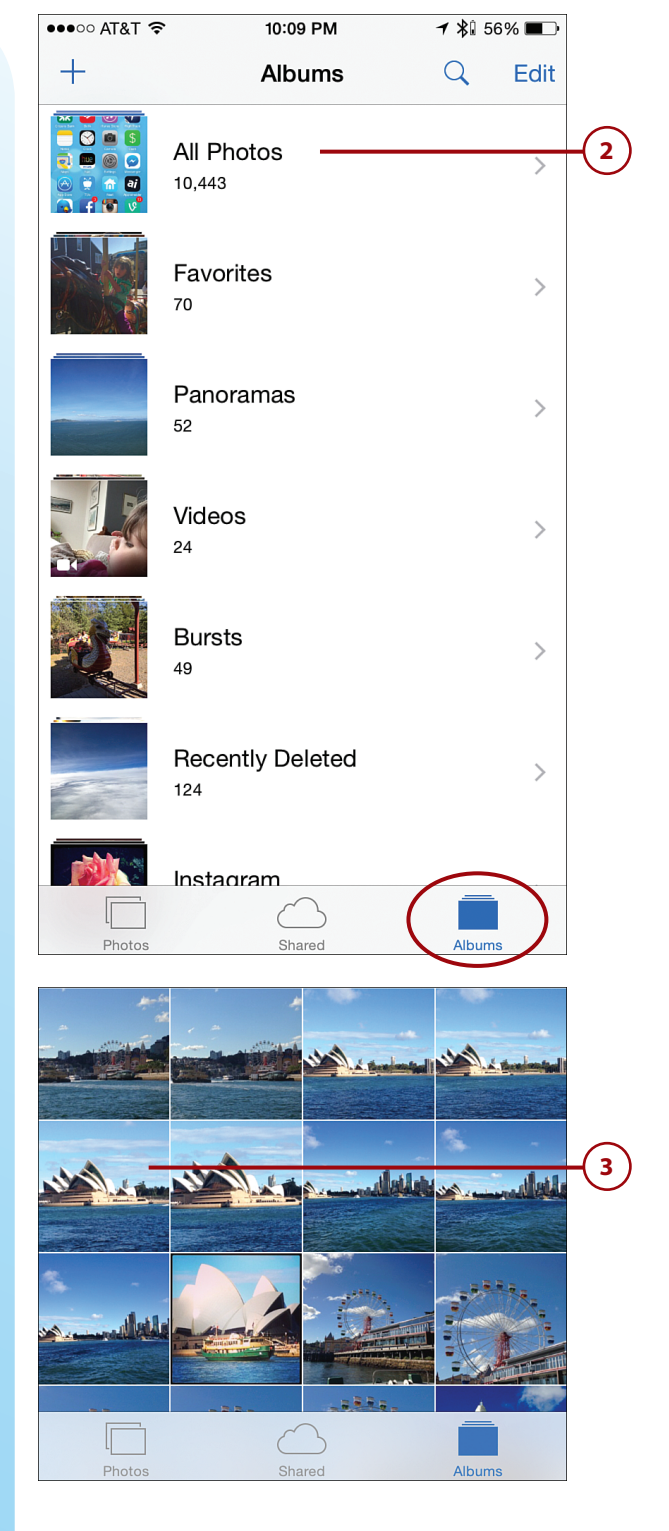

- **4** Tap on the Edit option displayed in the top-right corner of the screen to access the app's photo editing and image enhancement tools.
- **5** Tap on the Enhancement tool to enable it and see its effect. (When the feature is turned on, the Enhancement tool icon turns blue.)

#### **Turn Off the Enhancement Tool**

As soon as you tap on the magic wand-shaped icon, the app automatically enhances the image. If you don't like the results, simply tap on the Enhancement tool icon again to turn off the feature.

#### **Additional Editing/ Enhancement Tool Icons**

On the iPhone, displayed along the bottom of the screen from left to right are the Cancel, Crop, Filters, Editing Tools, More, and Done/Revert icons and options. These same icons are displayed along the right margin of the screen. Using any of these tools is optional, based on how you're trying to fix or alter an image.

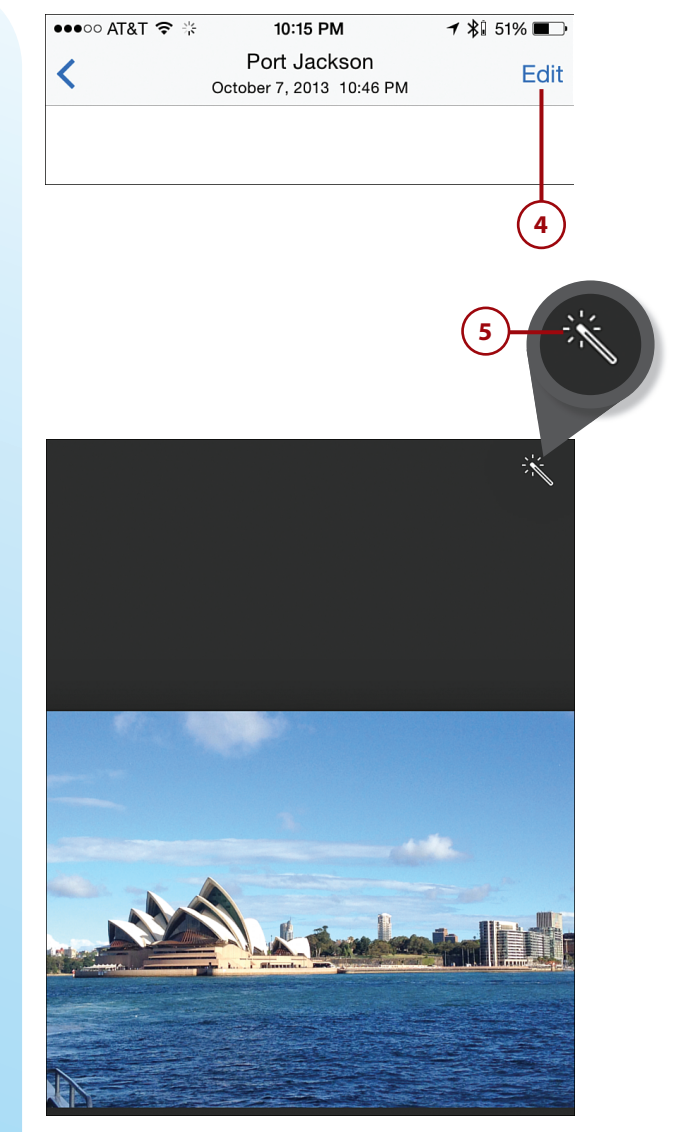

- **6** Tap on the Crop tool icon to access the Crop tool, Image Straightening tool, Rotation tool, and Aspect Ratio menu. Notice that a white frame appears around the image.
- **7** To use the Crop tool use your finger to adjust the corners or sides of the frame.
- **8** To use the Straightening tool, place your finger on the Straightening dial below the Crop Frame and slide it sideways, left or right. For demonstration purposes, this image has been adjusted by 20 degrees.
- **9** To rotate the image 90 degrees at a time, tap on the Rotation icon.

#### **Crop, Straightening, and Rotation Tool Tip**

If you alter an image by cropping, straightening, or rotating it but don't like the results, tap on the Reset option to return these settings to their original positions. All your other edits remain **intact** 

**10** To adjust the Aspect Ratio of an image, tap on the Aspect Ratio icon, and then select an option from the pop-up menu displayed (not shown).

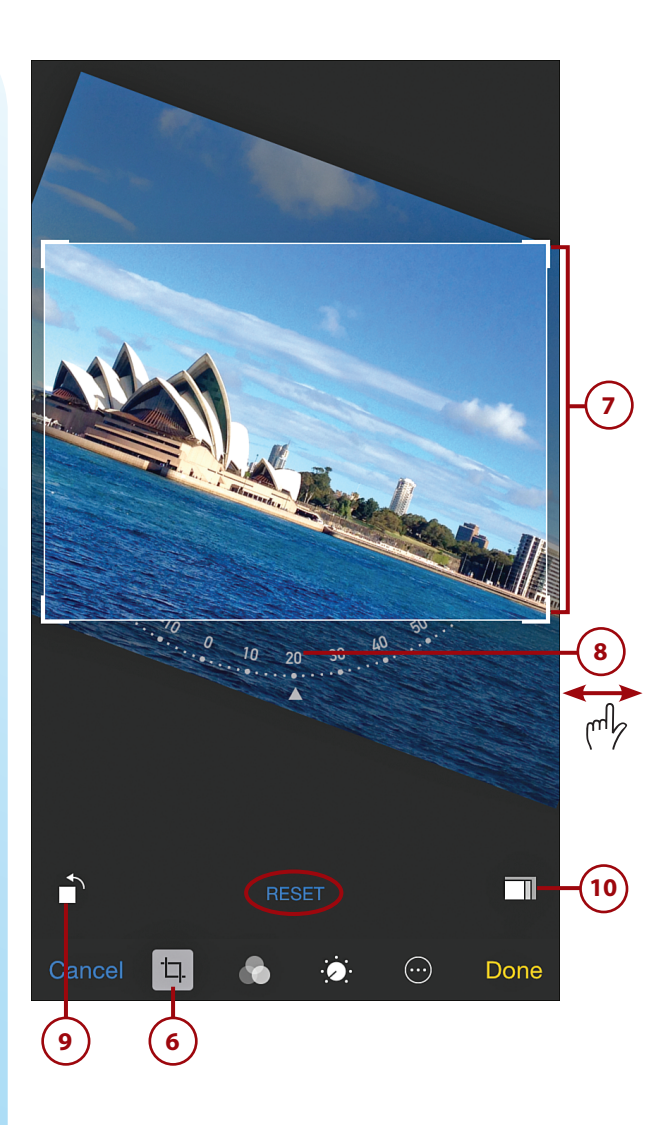

- **11** Tap on the Filters icon to add an optional special effect filter to your image. The nine filters built in to the Camera app are also available in the Photos app, and one can be added to each image, but the intensity of the filter effect is not adjustable using the Photos app.
- **12** Tap on the icon that represents the filter you want to apply to your image, or select the None filter option.

#### **Additional Third-Party Filters Are Available**

From the App Store, it's possible to download and install additional thirdparty filters that can be used with the Photos app. However, other photo editing apps, including a few described in the "Using Optional Photo Editing and Enhancement Apps" section later in this chapter, offer a much better selection of built-in filters.

**13** Tap on the Editing Tools icon to access any of the Photos app's other editing tools.

Tap on the Light menu option.

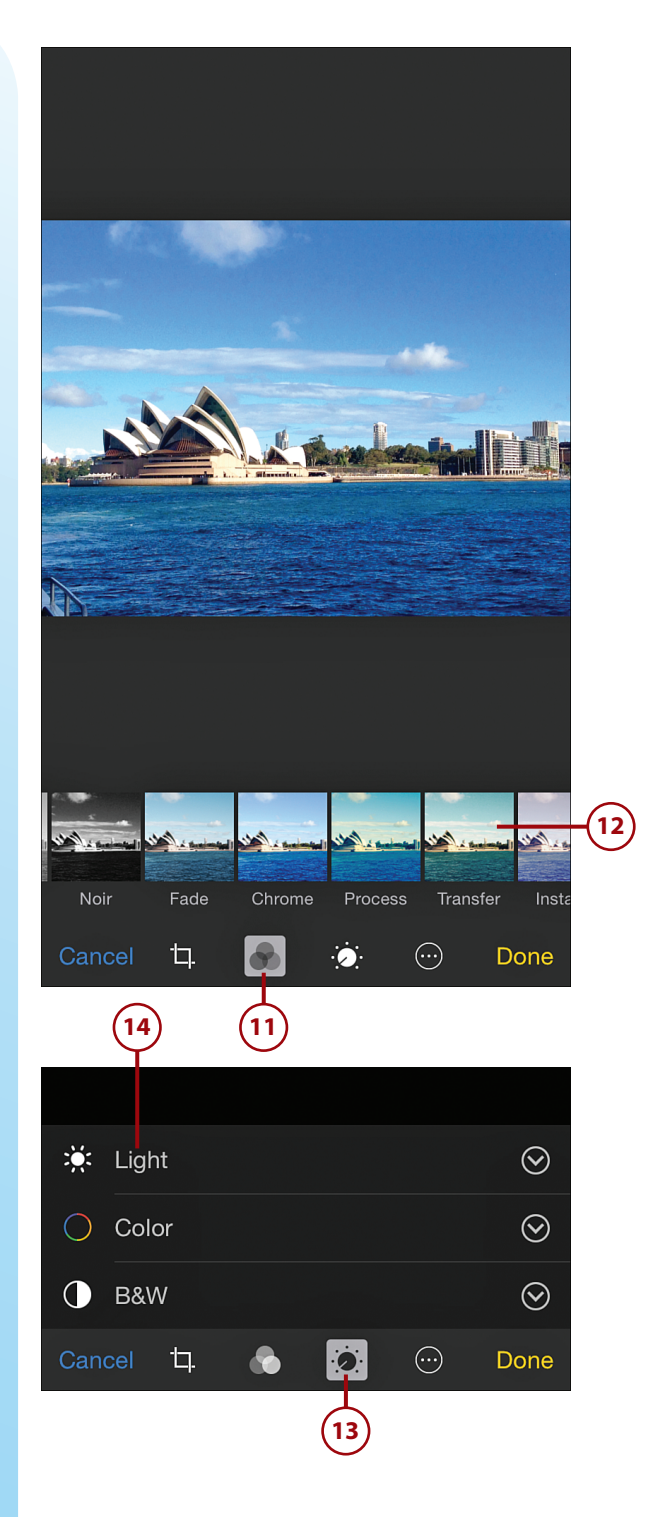

**15** Use your finger to move the slider to increase (right) or decrease (left) the intensity of the colors in your image.

#### **More Lighting Options**

Tap on the Light Menu icon to access additional sliders for Exposure, Highlights, Shadows, Brightness, Contrast, and Black Point.

**16** Tap the Color menu option.

**17** Use the slider to adjust the color usage in the photo.

#### **More Color Options**

Tap on the Color Menu icon to separately adjust the Saturation, Contrast, and Cast options related to the image you're working with.

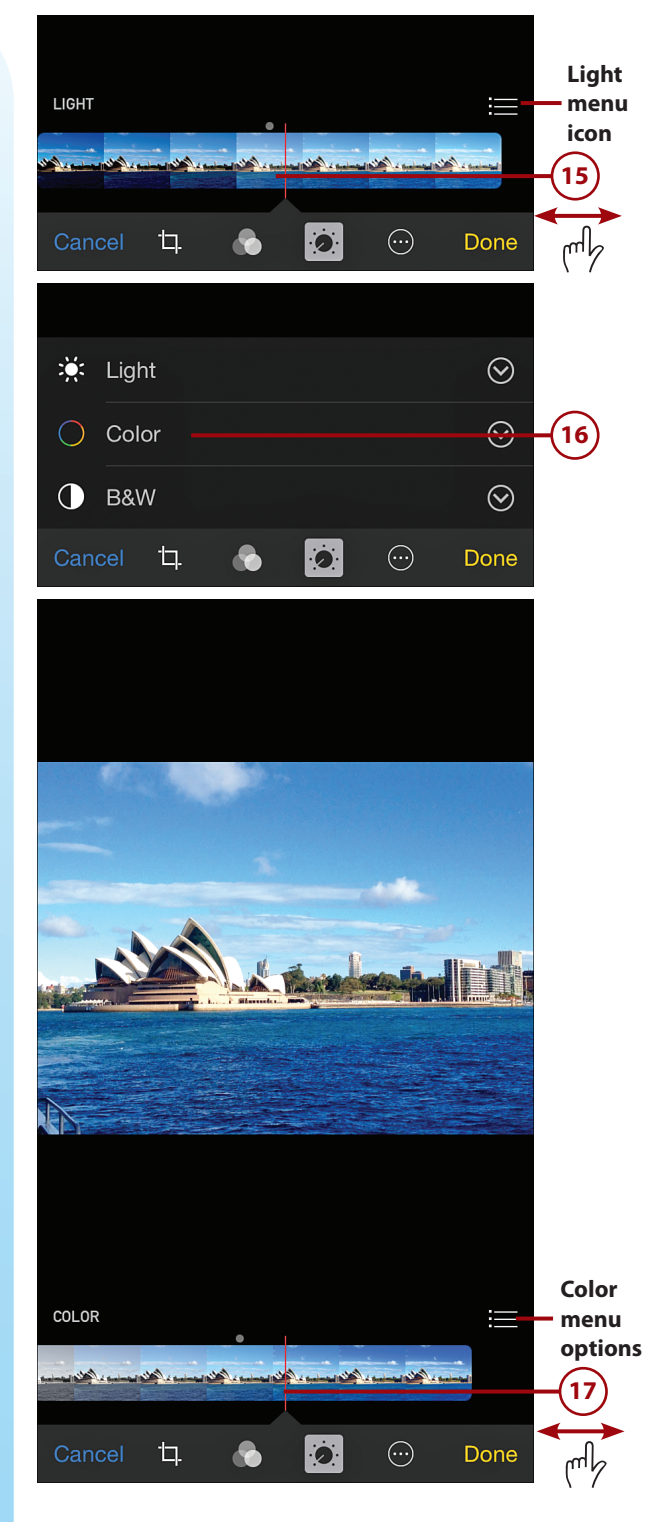

- **18** Tap on the B&W option to remove the color and create a black-andwhite image instead of keeping the image you're working with in full color.
- **19** Tap on the B&W Menu icon to manually adjust the Intensity, Neutrals (shown), Tone, and Grain tools, one at a time. Each has a slider associated with it.
- **20** Tap on the More icon to access any third-party filters or apps you might have installed that work with the Photos app.
- **21** Tap Done when you're finished editing or enhancing the image to save your changes. The image, with all your edits or enhancements, is saved in whatever album the image came from and, by default, replaces the original version of your image.

#### **Discarding Changes**

If you want to get rid of the edits you made, instead of clicking Done, click the Cancel button.

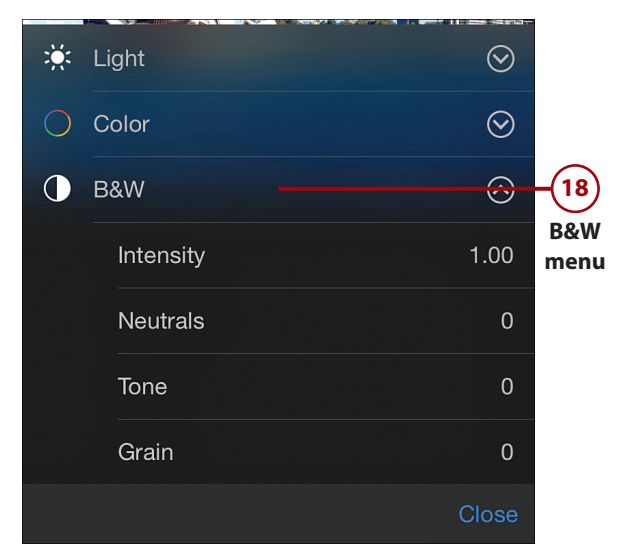

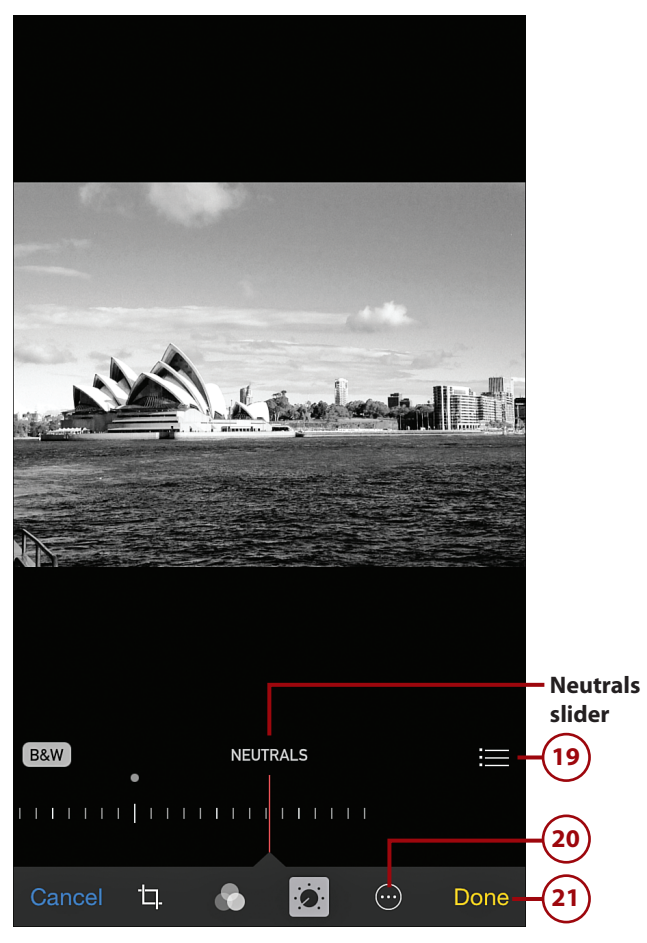

### >>>Go Further EDITED PHOTOS ARE SYNCED

If you have the Photos app set up to sync with iCloud Photo Library, for example, as soon as you save an edited image, the new version of the photo will sync with your iCloud account and become accessible to all your other computers and mobile devices linked to that iCloud account. The new version of the image, by default, replaces the old one.

At any time, you can reload the edited photo into the Photos app on your iPhone, iPad, or Mac, and then add additional edits, revert the image to its original form, or remove specific enhancements. However, if you transfer the edited image to a different photo editing app and then resave it, this will no longer be possible.

Once you've fully utilized the photo editing or image enhancement tools built in to the Photos app, you always have the option of loading the same image into a different app for further editing or enhancement. This enables you to take advantage of filters or editing tools not offered by the Photos app.

#### **Using the Photos App on an Android Smartphone or Tablet**

Android's Photos app has an array of different tools you can use. This section explores some of the most useful tools. To begin using the Photos app on an Android-based smartphone or tablet to edit or enhance an image, follow these steps:

> **1** From the Apps screen, tap on the Photos app icon to launch the app.

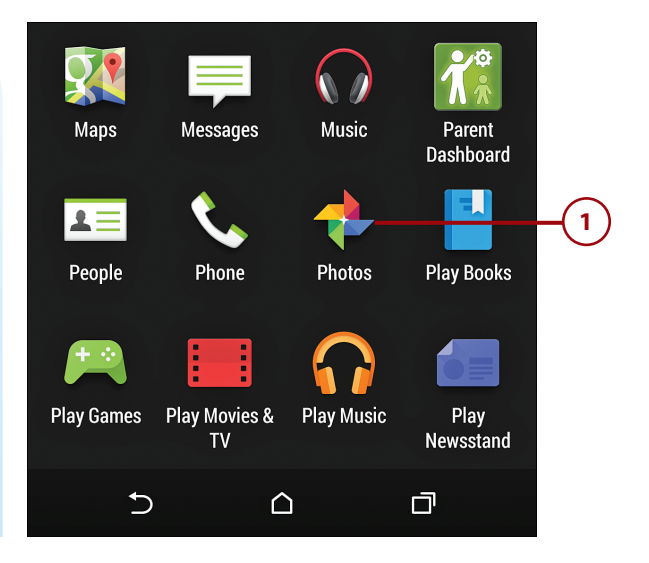

#### **Android Variations**

Depending on which version of the Android operating system your smartphone or tablet uses, the options available, the appearance of screens, and the location and appearance of command options and icons can vary. The steps shown in this section are demonstrated on an HTC One Android-based smartphone (running Android version 4.4.4).

#### **Automatic Backup and Enhancement**

The first time you use this app, you can turn on the Automatic Backup and Auto Enhancement tool, which applies to all images in the future. Tap on Sign In to activate these features with your existing online-based Google Drive account.

- **2** From within the albums stored on your mobile device, find and select the image you want to edit or enhance. The single image you select is displayed on the screen.
	- **3** To edit the image, tap on the pencil-shaped Edit icon.

#### **Tap the Back Button to Take a Step Backward**

Anytime you select an option and then change your mind about using it, tap on the Back button at the bottom of the smartphone's screen to return to the previous screen without saving your latest changes.

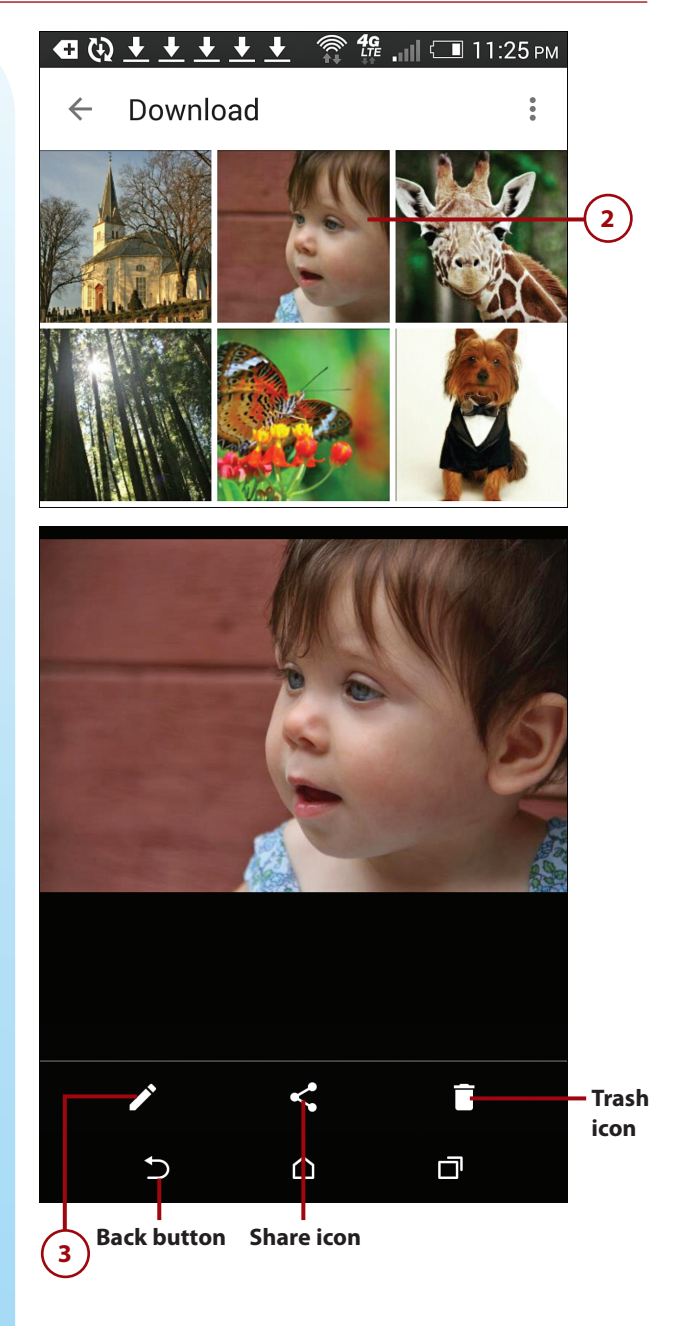

- **4** Tap the More icon to see its menu options.
- **5** From this menu, tap the Revert command at any time to remove all the edits you've added to an image and return to its original appearance.

#### **Tap the Check Mark to Save a Change**

Anytime you use an editing or enhancement tool to make a change that you want to keep, tap on the check mark icon displayed near the top-right corner of the screen to save that latest edit or change. You then are returned to the main image editing screen.

- **6** Tap the Before/After icon after applying a new edit or enhancement to an image to compare the altered image to the original version.
- **7** Scroll horizontally with your finger along the bottom of the screen to view all the editing tools available to you: Auto, Crop, Rotate, Looks, Tune Image, Selective, Details, Vintage, Drama, Black & White, HDR Scape, Retrolux, Center Focus, Tilt Shift, and Frames.
	- **8** Tap on the Auto Enhancement tool.

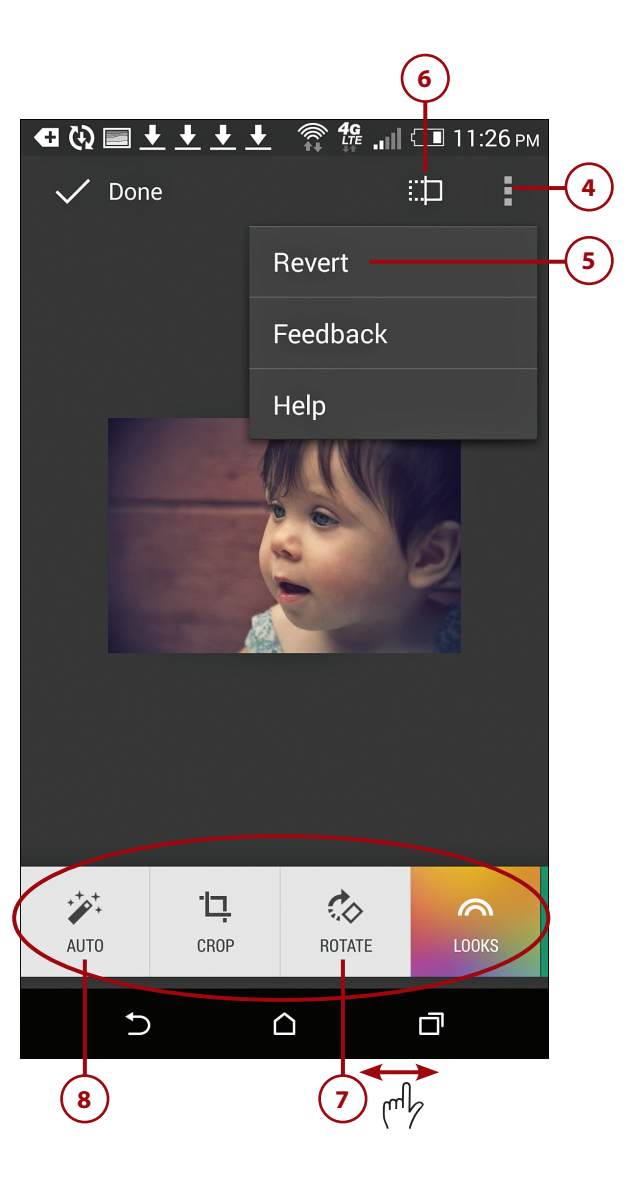

#### **Some Editing and Enhancement Tools Come in Sets**

Depending on which editing tool icon you tap on, multiple editing or enhancement tools may become available to you, also in the form of icons. Instead of using a traditional horizontal slider, the Photos app on Android devices requires you to place your finger on the actual image, and then drag it up or down to reveal and select submenu options, or drag your finger horizontally to increase or decrease a selected tool's intensity.

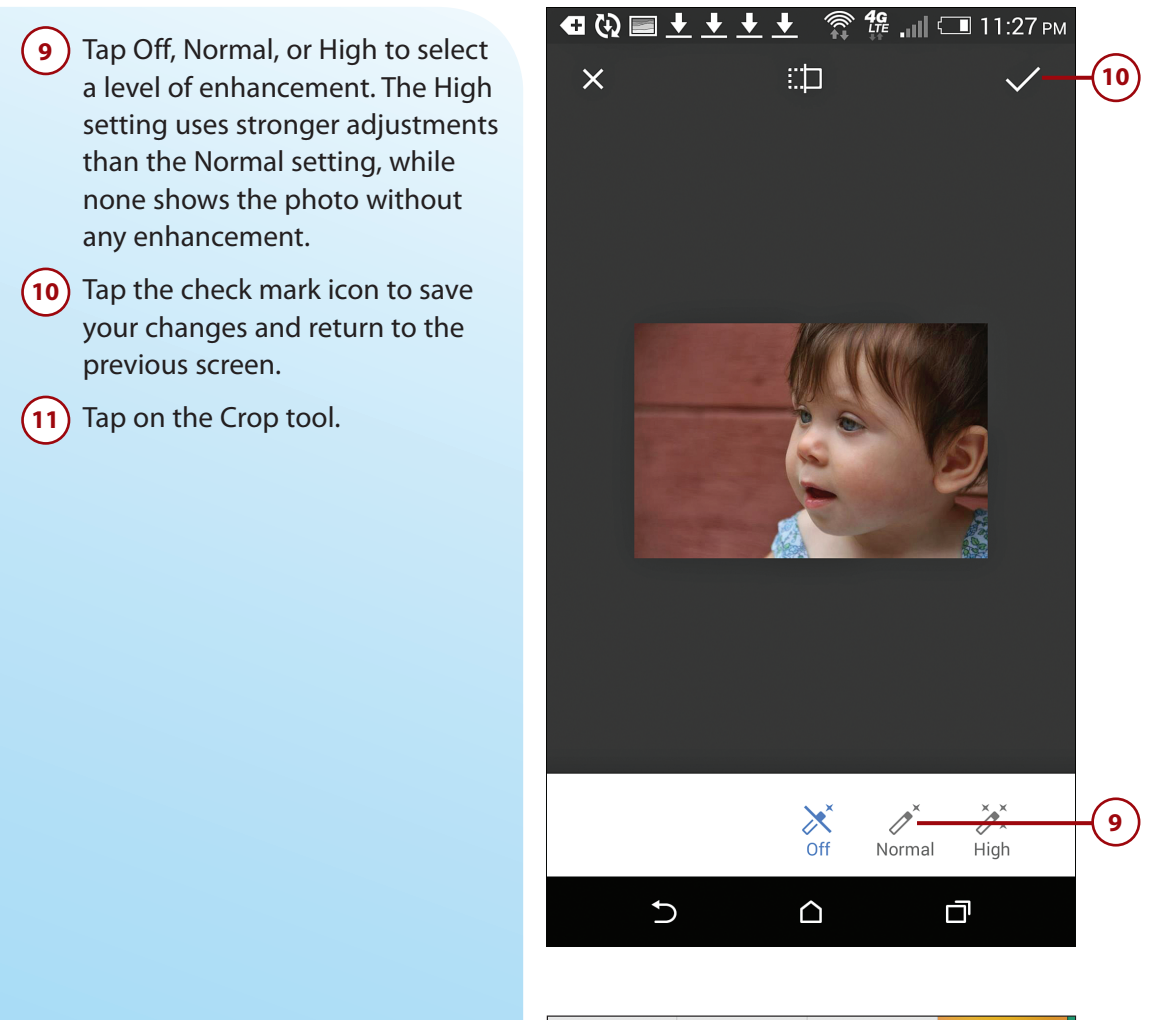

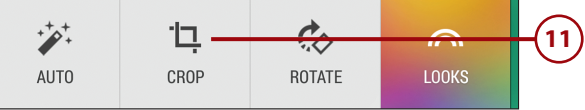

- **12** Tap and drag on the corners of the frame that appears around the photo to adjust the amount of cropping.
- **13** Tap the check mark icon to save your changes.

#### **Crop Styles**

Below the Crop Frame are three command tools: Free, Original, and Square. Free enables you to adjust the Crop Frame to any dimensions and shape. Original keeps the image's original aspect ratio. Square crops your image into a square (instead of a rectangular) shape.

**14** If you want, tap the Rotation tool to rotate your image 90 degrees.

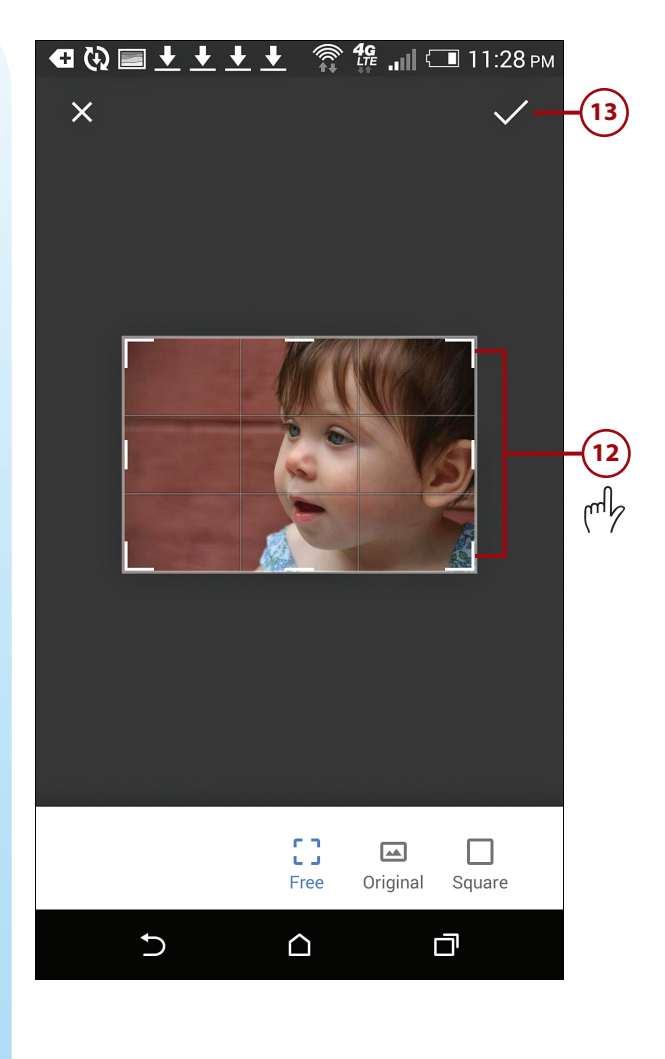

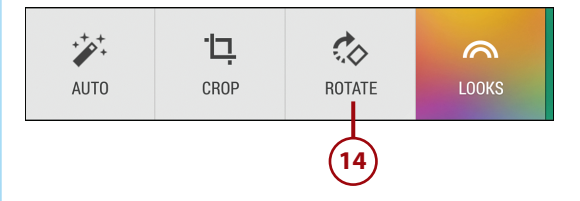

**15** Tap the clockwise or counterclockwise rotate icons to rotate the photo 90 degrees in that direction.

#### **Rotate Images**

To rotate the image less than 90 degrees, place your finger near the bottom or top of the image and drag it slowly left or right.

- **16** Tap the check mark icon to save your changes.
- **17** Tap on the Looks tool to apply one of 15 image filters built in to the app. You can only add one Filter to an image.
- **18** Tap on the Tune Image tool to change the photo's Brightness, Contrast, Saturation, Shadows, or Warmth. (To adjust these settings place your finger near the center of the image and drag it downward.)

#### **Using the Tuning Tools**

When the tool you want is highlighted in blue, lift your finger and then place it back on the image and drag it left or right to decrease or increase the intensity of that tool.

**19** To apply edits or enhancements to one particular part of an image, tap on the Selective icon. Next, tap on the plus-sign icon, and tap on the area of the image you want to work with (such as the focal point of your image.)

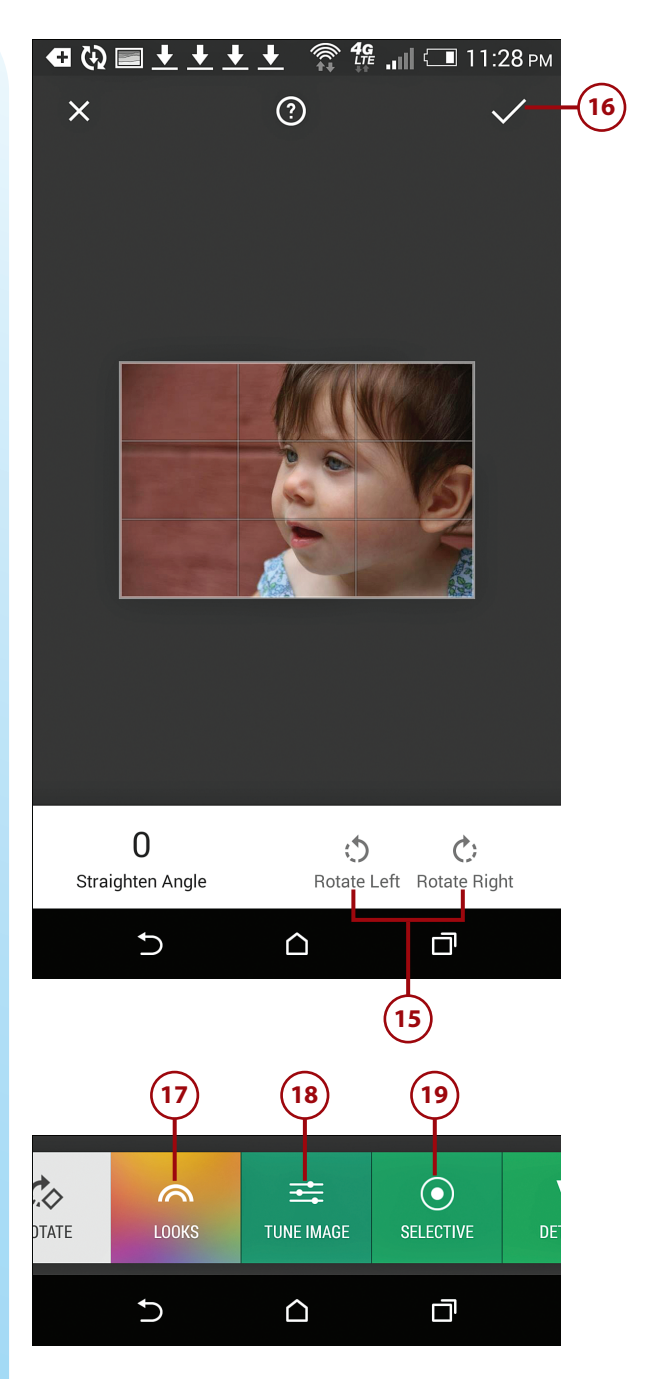

## >>>Go Further SELECTIVE EDITING TOOLS

A huge variety of editing tools is available to you in the Selective category—too many to cover in detail here. Among the tools you can use to enhance your photos are controls for adjusting contrast and saturation, sharpening, a variety of specialized filters, focus adjustment, and much more. The best way to get to know these tools is to experiment with them one by one and observe how they affect the photo to which you're applying them.

When you're finished using the editing and image enhancement tools, be sure to tap on the Done option to save your changes. If you have the Auto-Sync feature turned on, the image automatically uploads to your Google Drive account and replaces the original (unedited) image.

As long as you don't load the edited image into a different photo editing app, you can later reload the edited image back into Photos and remove or add edits or revert the image back to its original appearance.

## Index

### **Symbols**

# (hash tags), 298

#### **A**

accessing Microsoft OneDrive from Android, 121 with Windows 7, 118 accounts, creating for Flickr, 284 for FreePrints, 345 action shots, 89 mistakes, 98 motion effects, 89 Add Text icon, Journal, 321 adding color to tags, 216 photos to email, 267-269 photos to your Favorites on iPhone/ iPad, 232

Adjust icon, Photos app (Mac), 192-193 adjusting contrast/brightness, 47 Zoom feature, 46 adjusting preferences, Day One, 319 advantages of professional photo labs, 327 AirDrop, 134 sending photos, 270-272 transferring photos from iOS to your Mac, 135 AirPrint, creating prints, 366-368 Alarm icon, Day One, 318 albums creating, 372 on Android devices, 236-239 in Facebook, 294-296 on iPhone/iPad, 224-225 with Photos app (Mac), 209 deleting on Android devices, 242-243 on iPhone/iPad, 226-228

#### **398** INDEX albums

deleting photos from albums (Android devices), 243-244 hiding on Android devices, 240 moving on iPhone/iPad, 226-228 opening on iPhone/iPad, 220-221 renaming on Android devices, 242 supplies for, 376-377 tips for creating, 373-375 altering image metadata, 213-214 from Macs, 215-216 from PCs, 214 images, appearance, 18 Android Beam, 273 Android devices Attachment icon, 260 Camera app, 51-52 picture-taking, 52-54 Settings menu options, 55-58 shooting modes, 59-63 creating prints, 366 deleting photos, 140-141 Gallery app, 233 Google Drive, 128 internal storage, managing, 107-110 launching Camera app, 27-28 Microsoft OneDrive, accessing, 121 memory cards, 90 moving single photos, 240 organizing photos, 233 accessing photos with Gallery app, 234-236 creating new albums, 236-239 deleting albums, 242-243 deleting images from albums, 243-244 hiding albums, 240

renaming albums, 242 sorting photos, 244-249 photos, rotating, 168 Photos app, editing photos, 163-168 removing apps, 110 sending emails with photos, using Gallery app, 264-266 sharing photos with Bluetooth, 273-274 tagging photos, 249 Android Market app store, 8 animated slide shows, WEB: 4 App Store app, Photo & Video category, 8 Apple iCloud, 279 iCloud Photo Library, 280-283, WEB: 28 photo labs, ordering from, 351-352 Apple ID accounts, creating, 123 apps Camera app. See Camera app camera apps, 5 Contacts app, 257 FreePrints app, 339-340 Gallery app. See Gallery app Instagram app, 303 Journal, 319-321 Kicksend app, 330 Mail app, sharing photos through email, 256-260 Messages, sending photos, 274-275 Microsoft OneDrive app, 121 downloading, 115 People app, 257 for photo labs, finding, 327-328 Photos app, 112 Android, editing, 163-168 iOS, editing, 156-162

B&W Menu **399**

iPhone. See Photos app Mac. See Photos app (Mac) PC. See Photos app (PC) sharing photos through email, 261-264 removing from Android devices, 110 Apps screen, launching Camera app, 28 Aspect Ratio, 191 Attachment icon, Android devices, 260 Auto Fix, Photos app (PC), 177 auto focus sensors, 31-32, 47, 85 automatically backing up Macs, WEB: 24-26 PCs, WEB: 20-23 autosync features, Day One, 313 AWB (Auto White Balance), Settings menu options, 57

#### **B**

Back button, 164 backing up iPhones/iPads, iTunes Sync, WEB: 26 Macs, automatically, WEB: 24-26 PCs, automatically, WEB: 20-23 photos to external hard drives, WEB: 18-19 smartphones/tablets, WEB: 26-27 backups, WEB: 17 cloud-based storage, 278 finding online backup solutions, WEB: 27-30 reviewing periodically, WEB: 31 Basic Fixes, Photos app (PC), 177 batteries, 16 dead batteries, 97

Beauty Face, shooting modes (Android devices), 61 black-and-white filters, 87 Blogger.com, 322 blogs, 322 Bluetooth, 103 enabling, 137 sending photos Android devices, 273-274 Windows Mobile, 274 transferring photos from Android devices to your computer, 135-137 turning on, 135 Blur Background tool, 154 Blurb borders, 389 creating photo books, 379 BookSmart software, 382-395 downloading software, 380-382 layout templates, 387 blurry pictures, 97 BookSmart software, 379 Blurb, 382-395 customizing books, 391-392 pricing, 383 borders, photo books (Blurb), 389 brightness, adjusting, 47 Brightness tool, 151 browsing collections of photos on iPhone/ iPad, 222 Burst mode, 35-37 B&W Menu, 162

### **C**

Camera app, 6 Android devices, 51-52 picture-taking, 52-54 Settings menu options, 55-58 shooting modes, 59-63 autofocus sensors, 31 flash, 38 iPad, 49 iPhone/iPad Grid feature, 49-50 image filters, 43 launching, 24 on Android, 27-28 on iOS, 25-26 picture-taking with iPhone/iPad, 45-48 Shutter button, 30 zoom feature, 33-35 Camera app icon, 6 camera apps, 5 Camera Backup, 119 camera lenses, dirt, 97 cameras digital SLR cameras, 69 front-facing camera with customizable border, 62 iPhone 6 point-and-shoot cameras, 21 point-and-shoot digital cameras, 68 Samsung Galaxy Note 4, 5 Cancel icon, Photos app (PC), 177 candid shots, 71 strategies for, 85-86

cellular data usage, uploading photos from mobile devices, 339 Center Focus tool, 154-155 challenges to picture-taking, 96-98 changes to edited photos, saving (Android), 165 checking tweets, 301 close-ups, 76 cloud-based photo storage options, 129 cloud-based services backups, WEB: 28-30 syncing photos, 112-114 cloud storage services, 278-279 collections of photos, browsing (iPhone/ iPad), 222 color, adding to tags, 216 Color Menu icon, 161 color-related tools, 180 Color tool, Photos app (PC), 180 coloring, 97 common mistakes when picture-taking, 96-98 composing tweets with photos, 296-301 computers creating prints, 359-360 ordering from Apple's photo labs, 351-352 ordering from one-hour photo labs, 348-349 ordering from online-only photo labs, 349-350 syncing photo libraries, 111-112 Contacts app, 257 content, transferring from mobile devices to Macs, 133-134 to Windows PCs, 131-132 content storage, memory cards, 13

Delete icon, Photos app (PC) **401** 

Continuous mode, 37 Continuous shots, 57 Contrast tool, 152 contrast/brightness, adjusting, 47 copying images into PC folders, 203-204 versus moving, 237 photos between albums on iPhone/iPad, 229-230 photos to Mac folders, 210-211 cost of BookSmart, 383 of cloud-based storage, 279 of extra features, Photos app, WEB: 8 of ordering prints, FreePrints, 343 of photo printers, 357 Costco.com website, 348-349 creating accounts, FreePrints, 345 albums in Facebook, 294-296 Apple ID accounts, 123 entries in Day One software, 314-316 Flickr accounts, 284 folders, Photos app (PC), 202 new albums on Android devices, 236-239 on iPhone/iPad, 224-225 photo books with Blurb, 379, 382-395 prints. See prints slide shows with mobile devices, WEB: 13 with Photos app (Mac), WEB: 8-12 tips for, WEB: 4-5 from Windows PCs, WEB: 5-6 storage space, 13 subfolders, 202

creative decisions, 67 Crop Frame, 167 Crop icon Kicksend, 335 Photos app (PC), 175 Crop tool, 148-149 Image Straightening feature, 147 Photos app (Mac), 190-191 Twitter, 301 cropping photos, photo editing tools, 148-149 resolution, 149 custom-named folders on Macs, 207-213 on PCs, 200-207 Pictures folder, 198-200 customizing Instagram posts, 308 photo books, BookSmart software, 391-392

#### **D**

Day One, 312 Alarm icon, 318 autosync feature, 313 creating entries, 314-316 Map icon, 318 preferences, adjusting, 319 pull-down menus, 317 tagging, 315 working with entries, 317-319 dead batteries, 97 Delete icon, Photos app (PC), 174 **402** INDEX deleting

deleting albums on Android devices, 242-243 on iPhone/iPad, 226-228 photos, 138 from Android devices, 140-141 from iPhone/iPad, 138-139 photos from albums on Android devices, 243-244 on iPhone/iPad, 231-232 posts in Facebook, 293 on Instagram, 308 deleting images immediately, 98 devices, unlocking, 24 diaries. See digital diaries digital diaries, 311 online, 321-322 Tumblr, 322-323 privacy, 312 versus traditional diaries, 312 digital diary software, 313 Day One creating entries, 314-316 working with entries, 317-319 Journal (Windows), 319-321 syncing, 313 digital photography, 8-9 basics of, 10 metadata, 10-13 resolution, 13-14 editing photos, 17 managing photos, 16 picture-taking, 15, 20 printing photos, 19

sharing photos, 18 transferring photos, 19 digital SLR cameras, 69 dirty lenses, 97 disadvantages of external hard drives, WEB: 19 of one-hour photo labs, 326 of sharing photos through email, 255 downloading Blurb photo book software, 380-382 defined, 19 Microsoft OneDrive app, 115 shooting modes, 63 Dropbox, 279, WEB: 29 syncing photos, 129 Dropbox Pro account, 129 Dual Camera mode, Android devices, 62-63 Duplicate command, 189 Duration, slide shows (Photos app [Mac]), WEB: 11

#### **E**

Edit icon, Photos app (PC), 175 Edit tools, Photos app (Mac), 186 edited photos, saving changes (Android), 165 editing versus enhancing, 144 images, 98-99 photos, 17 Android Photos app, 163-168 iOS Photos app, 156-162 with Photos app (Mac), 185-188

Favorites, adding photos to (iPhone/iPad) **403**

posts in Facebook, 293 on Instagram, 308 editing tools Photos app (Mac), 189 Adjust icon, 192-193 Crop tool, 190-191 Enhance tool, 190 Filters icon, 192 Flip tool, 192 Retouch tool, 194-195 Rotate tool, 190 Photos app (PC), 175-177 Auto Fix filters, 177 Basic Fixes, 177 Color, 180 Effects icon, 180-181 Light icon, 179 Retouch tool, 178-179 Selective Focus tool, 182-183 selective editing tools, 169 Effects icon, Photos app (PC), 180-181 email adding photos to, 267-269 free accounts, 254 resizing photos for, 269 sending from your computer, 267 adding photos to email, 267-269 sending images between devices, 269-270 with AirDrop, 270-272 with Bluetooth (Android devices), 273-274 with Bluetooth (Windows Mobile), 274 sending images in messages, 274-275 sharing large image files, 270

sharing photos from Android devices, 264-266 from iPhones/iPads, 261-264 from smartphones/tablets, 256-260 with Windows Mobile devices, 266 using to share photos, 254-255 enabling Bluetooth, 137 Enhance icon, Twitter, 301 Enhance tool, Photos app (Mac), 190 Enhancement tool, 144-145 turning off, 158 enhancing versus editing, 144 error messages, resolution (photo books), 388 exporting slide shows, WEB: 12 Exposure Value, 57 external hard drives, 115 backing up photos to, WEB: 18-19 disadvantages of, WEB: 19 extra features, Photos app, WEB: 8 eyes, 87

#### **F**

Face Detection, 57 face detection technology, 31 Facebook, 291 creating albums, 294-296 image resolution, 292 posts, editing/deleting, 293 privacy, 291 publishing photos on your Wall, 292-293 tagging people in photos, 293 Favorites, adding photos to (iPhone/iPad), 232

File Explorer windows, using two at the same time, 205 file extensions, 212 File History, WEB: 20 file sharing, cloud-based storage, 278 file syncing, cloud-based storage, 278 files, sharing large image files via email, 270 filters, 87 image filters, 42-43, 145 third-party filters, 160 Filters icon, Photos app (Mac), 192 Finder, 207 finding apps for photo labs, 327-328 cloud-based photos storage options, 129 digital diary software, 312 online backup solutions, WEB: 27-30 photos once transferred, 137 Photos app (Mac), 186 slide show tools, online, WEB: 13-14 supplies for photo albums/scrapbooks, 376-377 finger shots, 97 finish for prints, 330 flash, 37-38 Android devices, 56 iPhone 6, 4 Samsung Galaxy Note 4, 5 Flickr, 282-289 accounts, creating, 284 mobile devices, 289 tags, 286 Flickr Uploader, 285 Flickr.com, 280

Flip tool, Photos app (Mac), 192 focal points, 77 focus, mistakes, 98 folders custom folders on Macs, 207-213 on PCs, 200-202 subfolders, creating, 202 followers, Twitter, 296 formatting, printing photos, 360 framing shots, Rule of Thirds, 78-79 free email accounts, 254 freeing up storage space, 102, 107 FreePrints app, 339-340 accounts, creating, 345 ordering prints, 341-347 payment options, 347 FreePrintsNow.com, 340 front-facing cameras, 4-5 with customizable border, 62

#### **G**

Gallery app, 233 accessing photos, 234-236 deleting albums, 242-243 deleting photos from albums, 243-244 GPS feature, Android devices, 249 renaming albums, 242 sharing photos through email, Android devices, 264-266 sorting photos, 244-249 generic ink cartridges, 358 geo-tagging, 11

in-store Kodak Kiosks, creating prints **405**

glass, shooting through, 93-96 glossy finish, 330 goals of photographers, 68 Google Drive, 112, 279, WEB: 29 Android devices, 128 Google Play App Store, slide show production apps, 8, WEB: 13 GPS feature, Gallery app (Android devices), 249 grid, enabling, 78 Grid feature, Camera app (iPhone/iPad), 49-50 grid lines, Android devices, 58

### **H**

hard drives, external hard drives, WEB: 18-19 hash tags (#), 298 keywords, 303 HDR (High Dynamic Range), 38-39 Android devices, 58 hiding albums on Android devices, 240 Highlights and Shadows tool, 153 Hightail, 270 home photo printers, 355

**I**

iCloud, 112-114, 279 edited photos, syncing, 163 Photos app (Mac), 184 setting up on iPhone/iPad, 125-128, WEB: 27 iCloud Drive, 280 iCloud for Windows, 125

iCloud Photo Library, 280, 283, WEB: 28 setting up on a Mac, 123-125 on iCloud/iPhone, 125-128 syncing photos, 122 icons Add Text icon, Journal, 321 Alarm icon, Day One, 318 Attachment icon, Android devices, 260 Camera app, 6 Crop icon, Kicksend, 335 Map icon, Day One, 318 Share, 264 image editing tools, 146 image filters, 42-43, 145 image metadata, altering, 213-214 from Macs, 215-216 from PCs, 214 image quality, ordering prints, 329 image resolution, Facebook, 292 Image Straightening tool, Photos app (iPhone/iPad), 17 images altering appearance, 18 tinkering with, 98-99 improving images by tinkering, 98-99 inanimate objects, photographing, 74-76 ink, for printing photos, 358 inspiration, seeking, 92 Instagram, 302-303 customizing, 308 editing/deleting posts, 308 publishing photos on, 304-307 in-store Kodak Kiosks, creating prints, 338

internal storage, 103 managing on Android devices, 107-110 on iOS mobile devices, 104-106 Internet, syncing photo libraries between mobile devices and computers, 111-112 Internet access, WEB: 30 internet connections, WEB: 30 iOS launching Camera app, 25-26 Photos app, editing photos, 156-162 Settings menu options, Android devices, 57 iOS Control Center, 26 iOS devices, managing (OneDrive), 118-121 iOS mobile devices internal storage, managing, 104-106 Macs and, 130 iPad backing up with iTunes Sync, WEB: 26 Camera app, 49-50 deleting photos, 138-139 memory, 90 organizing photos, 220 adding photos to your favorites, 232 browsing collections, 222 copying photos between albums, 229-230 creating new albums, 224-225 deleting albums, 226-228 deleting photos from albums, 231-232 moving albums, 226-228 opening albums, 220-221 picture-taking, 45-48

sending emails with photos using Photos app, 261-264 setting up iCloud, 125-128 iPhone 6, 4 iPhones backing up with iTunes Sync, WEB: 26 Camera app, 49-50 Camera app icon, 6 deleting photos, 138-139 memory, 90 Noir filter, 43 organizing photos, 220 adding photos to your Favorites, 232 browsing collections, 222 copying photos between albums, 229-230 creating new albums, 224-225 deleting albums, 226-228 deleting photos from albums, 231-232 moving albums, 226-228 opening albums, 220-221 Photos app, 7 picture-taking, 45-48 sending emails with photos, Photos app, 261-264 setting up, iCloud, 125-128 iPhoto, 122-124 upgrading to Photos app (Mac), 184 iScrapbook 5, 312 iTunes Sync, WEB: 26

**J**

Journal, 319-321 Add Text icon, 321 journal entries, Day One (Macs), 314-319

#### **K**

keywords, hash tags, 303 Kicksend app, 330 Crop icon, 335 ordering prints, 331-338 Kodak Print Kiosks, 338

### **L**

Landscape mode, 39-40, 88 large images files, sharing via email, 270 launching Camera app, 24 on Android, 27-28 on iOS, 25-26 layout templates, Blurb, 387 lenses, dirt, 97 Library, 199 Light icon, Photos app (PC), 179 lighting, 79-82 uneven light, 80 Location Tags, Android devices, 58 locations, photos (Android devices), 249 Lock screen, Camera app (launching), 24 logging in to OneDrive, 116 lustre finish, 330

#### **M**

**Macs** 

adding image file metadata, 215-216 backing up automatically, WEB: 24-26 creating prints, 363-365

custom folders, 207-209 copying/moving photos to, 210-211 renaming photo files, 212-213 Day One software creating entries, 314-316 working with entries, 317-319 finding online backup solutions, WEB: 27-30 iOS mobile devices, 130 Photos app. See Photos app (Mac) setting up iCloud Photo Library, 123-125 transferring content from mobile devices, 133-134 transferring photos via USB cables, 130 Mail app, sharing photos through email, 256-260 mailing photos, 331 managing internal storage on Android devices, 107-110 on iOS mobile devices, 104-106 Microsoft OneDrive via iOS devices, 118-121 from Windows computer, 116-118 photos, 16 managing photos, custom-named folders, 198-200 on Macs, 207-213 on PCs, 200-207 Map icon Android devices, 249 Day One, 318 mapping photos, 223 matte finish, 330 megapixels, 13

**408 INDEX** memory

memory, 97 freeing up storage space, 102 internal storage. See internal storage iPhone/iPad, 90 memory cards, 13 Android devices, 90 menus, pull-down menus (Day One), 317 Messages app, sending photos, 274-275 metadata, 10-13 geo-tagging, 11 images, altering, 213-214 from Macs, 215-216 from PCs, 214 tagging, 11 Metering modes, Android devices, 57 micro-blogging services, Twitter, 296 Microsoft OneDrive, 279, WEB: 29 accessing from Android, 121 with Windows 7, 118 downloading, 115 logging in to, 116 managing via iOS devices, 118-121 from Windows computers, 116-118 storage resolution, 118 syncing photos, 114-116 mistakes when picture-taking, 96-98 mixing and matching different types of shots, 92 mobile devices creating prints, 359-360 Flickr, 289 ordering prints, 329-330 slide shows, creating, WEB: 13

syncing photo libraries, 111-112 transferring content to computers, 102 to Macs, 133-134 to Windows PCs, 131-132 motion effects, 89 moving albums on iPhone/iPad, 226-228 versus copying, 237 images into PC folders, 203-204 photos to Mac folders, 210-211 single photos on Android devices, 240 multiple copies of same shot, 98 multiple shots, posed shots, 89

#### **N**

natural surroundings, using when picturetaking, 84-85 Noir filter, 43

#### **O**

objectives of picture-taking, 70-72 one-hour photo labs, 326 disadvantages, 326 ordering prints from, 348-349 OneDrive, WEB: 29 accessing from Android devices, 121 logging in to, 116 managing via iOS devices, 118-121 from Windows computers, 116-118 storage resolution, 118 syncing photos, 114-116

PCs **409**

OneDrive app, 121 online-based slide show services, WEB: 13 online blogging services, 322 online digital diaries, 321-322 Tumblr, 322-323 online-only photo labs ordering prints from, 338-350 Apple photo lab, 351-352 FreePrints app, 341-347 online photo labs, 326 online photo-sharing services, 279-281 Flickr, 282-289 iCloud Photo Library, 283 photo labs, 282 Open With icon, Photos app (PC), 174 opening albums, iPhone/iPad, 220-221 Optimize iPhoto Storage option, 127 ordering extra copies of photo books, 395 from one-hour photo labs, 348-349 from online-only photo labs, 349-350 Apple photo lab, 351-352 prints finishes, 330 with Kicksend, 331-338 from mobile devices, 329-330 from online-only photo labs, 338-341 organizing photos on Android devices, 233 accessing albums with Gallery app, 234-236 creating new albums, 236-239 deleting albums, 242-243 deleting images from albums, 243-244 hiding albums, 240

renaming albums, 242 sorting photos, 244-249 photos on iPhone/iPad, 220 adding photos to your Favorites, 232 browsing collections, 222 copying photos between albums, 229-230 creating new albums, 224-225 deleting albums, 226-228 deleting photos from albums, 231-232 moving albums, 226-228 opening albums, 220-221 photos on PCs, 200-202 OS X Yosemite, 347

### **P**

Pano shooting mode viewfinder screen, 41 Panorama, shooting modes (Android devices), 61 Panoramic mode, 41-42 paper for printing photos, 358-359 photo paper, 362 payment options Blurb, 382 FreePrints, 347  $PC<sub>S</sub>$ adding image file metadata, 214 backing up automatically, WEB: 20-23 creating prints, 361-363 custom folders, 200-202 copying/moving images into, 203-204 renaming images, 206-207 finding online backup solutions, WEB: 27-30

Journal, 319-321 Photos app. See Photos app (PC) people, tagging in photos (Facebook), 293 People app, 257 perspective, 82-84 photo albums. See albums photo book publishing companies, 378 photo books, 373 Blurb, borders, 389 creating, 379, 382-395 layout templates, 387 creating, 372 on your computer, 378-379 customizing with BookSmart software, 391-392 error messages, resolution, 388 ordering extra copies, 395 previewing, 393 tips for creating, 373-375 photo editing tools, 146, 149-150 Blur Background tool, 154 Brightness tool, 151 Center Focus tool, 154 Contrast tool, 152 cropping images, 148-149 Highlights and Shadows tool, 153 rotating images, 147-148 Saturation tool, 152 Sharpness tool, 153 straightening shots, 146-147 Vignette tool, 154 photo labs finding apps, 327-328 one-hour labs, 326 online, 326

online-only photo labs, 338-341 online photo-sharing services, 282 professionals, benefits of, 327 photo libraries, syncing between mobile devices and computers via the Internet, 111-112 photo management, custom-named folders, 198-200 on Macs, 207-209 copying or moving photos to folders, 210-211 renaming photo files, 212-213 on PCs, 200-202 copying/moving images into folders, 203-204 renaming images, 206-207 photo management software, 197-198 photo organizing software, 197 photo paper, 358-362 photo printers, 355 cost of, 357 shopping for, 356-357 photo-sharing services, 279-281 Photo shooting mode, 46 Photo & Video category, App Store app, 8 photographer goals, 68 photos adding to email, 267-269 albums, creating in Facebook, 294-296 backing up to external hard drives, WEB: 18-19 composing tweets with, 296-301 copying into PC folders, 203-204 cropping, 148-149

Photos app **411** 

deleting, 138 from Android devices, 140-141 from iPhone/iPad, 138-139 edited photos, syncing, 163 editing, 17 with Android Photos app, 163-168 with iOS Photos app, 156-162 with Photos app (Mac), 185-188 finding after transferring, 137 with Photos app (Mac), 186 mailing, 331 managing, 16 mapping, 223 moving single photos on Android devices, 240 ordering prints, quality, 329 organizing on Android devices, 233 accessing albums with Gallery app, 234-236 creating new albums, 236-239 deleting albums, 242-243 deleting images from albums, 243-244 hiding albums, 240 renaming albums, 242 sorting photos, 244-249 organizing on iPhone/iPad, 220-230 organizing on PCs, 200-202 printing, 19 publishing on Facebook Wall, 292-293 on Instagram, 304-307 renaming on Macs, 212-213 on PCs, 206-207 resizing for email, 269

rotating, 147-148 in Android, 168 saving changes, Android, 165 saving with Photos app (Mac), 188 sending between devices, 269-270 with AirDrop, 270-272 with Bluetooth, 273-274 sending in messages, 274-275 sharing, 18 privacy settings, 21 sharing online, 279-281 social media services, 290 sharing through email, 254-255 Android devices, 264-266 iPhones/iPads, 261-264 smartphones/tablets, 256-260 Windows Mobile devices, 266 sorting on Android devices, 244-249 syncing with cloud-based services, 112-114 with Dropbox, 129 with iCloud Photo Library, 122 with Microsoft OneDrive, 114-116 tagging on Android devices, 249 people in Facebook, 293 transferring, 19 from Android devices to your computer with Bluetooth, 135-137 from iOS to your Mac with AirDrop, 135 from mobile devices to Windows PC or Mac via USB cables, 102, 130 viewing, 16 Photos app, 112, 233 Android, editing, 163-168 creating prints, 360

extra features, WEB: 8 iOS, editing, 156-162 iPhone, 7 iPhone/iPad, Image Straightening tool, 17 sharing photos through email, 261-264 Slide Show feature, WEB: 6 slide shows, starting, WEB: 6-7 Photos app (Mac), 183-184 altering image metadata, 213-216 Edit tools, 186 editing photos, 185-188 editing tools. See editing tools finding photos, 186 iCloud, 184 saving photos, 188 slide shows, WEB: 7-8 creating, WEB: 8-12 undoing edits, 189 Photos app (PC), 172 altering image metadata, 214 creating new folders, 202 editing tools. See editing tools getting started, 173-174 tools, 174-175 Picture Stabilization, 57 picture-taking, 15, 20 action shots, 89 Android devices, Camera app, 52-54 breaking habits, 69-70 candid shots, strategies for, 85-86 close-ups, 76 common mistakes, 96-98 finding interesting subjects, 73 inanimate objects, 74-76 finger shots, 97 focal points, 77

with iPhone/iPad, 45-48 knowing your objectives, 70-72 lighting, 79-82 posed shots, strategies for, 86-88 Rule of Thirds, 76-77 framing shots, 78-79 shadows, 97 shooting angles/perspective, 82-84 Shutter button, 30-31 surroundings, 84-85 travel photography, 90-91 mix and match different types of shots, 92 shooting through glass, 93-96 signs, 91 Pictures folder, 197-198 Pinterest, 290 pixels, 13 point-and-shoot cameras, 21 point-and-shoot digital cameras, 68 popular feature, Panoramic mode, 41-42 popular features autofocus sensors, 31-32 Burst mode, 35-37 flash, 37-38 HDR (High Dynamic Range), 38-39 image filters, 42-43 landscape mode, 39-40 Portrait mode, 39 Shutter button, 30-31 Time Lapse feature, 40 Timer, 40 zoom feature, 33-35 Portrait mode, 39, 88

#### posed shots, 71 strategies for, 86-88 postcards as inspiration, 92 posts Facebook posts, 293 Instagram posts, 308 preferences, adjusting in Day One, 319 previewing photo books, 393 pricing BookSmart software, 383 printer ink for printing photos, 358 printers, photo printers, 355 shopping for, 356-357 printing photos, 19 prints creating on Android devices, 366 creating with AirPrint, 366-368 ordering from photo labs, 349-352 creating from in-store Kodak Kiosks, 338 creating from your computer, 347 creating on Macs, 363-365 creating on Windows PCs, 361-363 ordering finishes, 330 with Kicksend, 331-338 from mobile devices, 329-330 from online-only photo labs, 338-341 privacy digital diaries, 312 Facebook, 291 privacy settings, photo sharing, 21 professional photo labs, benefits of, 327 props, 87 publishing photos on Facebook Wall, 292-293 on Instagram, 304-307

pull-down menus, Day One, 317

#### quality of photo paper, 359 of photos, ordering, 329

#### **R**

**Q**

rear-cam selfies, 60 rear-facing cameras, 4-5 Record Settings, Android devices, 58 removing apps from Android devices, 110 renaming albums on Android devices, 242 images on PCs, 206-207 photo files on Macs, 212-213 Reset Adjustments button, 193 resizing images for email, 269 resolution, 13-14, 57 cropping, 149 error messages, photo books, 388 photos uploaded to Facebook, 292 storing photos on OneDrive, 118 Retouch tool Photos app (Mac), 194-195 Photos app (PC), 178-179 Review Pics/Video, Android devices, 58 reviewing backups periodically, WEB: 31 Rotate icon, Photos app (PC), 175 Rotate tool, Photos app (Mac), 190 rotating photos Android, 168 photo editing tools, 147-148

Rotation tool, 147-148 Rule of Thirds, 76-77 framing shots, 78-79

#### **S**

Samsung Galaxy Note 4, 5-6 Saturation tool, 152 Save a Copy option, Photo apps (PC), 177 saving changes to edited photos (Android), 165 photos, Photos app (Mac), 188 scrapbooks creating, 372 supplies for, 376-377 tips for creating, 373-375 selective editing tools, 169 Selective Focus, 155 Android devices, shooting modes, 60 Selective Focus tool, 181 Photos app (PC), 182-183 selfies, 14 rear-cam selfie, 60 semi-glossy finish, 330 sending emails with photos from Android devices, 264-266 between devices, 269-274 from iPhones/iPads, 261-264 in messages, 274-275 from smartphones/tablets, 255-260 from your computer, 267-269 Set As icon, Photos app (PC), 175 Settings menu options, Android devices (Camera app), 55-58 shadows, 80, 97, 180

shaky hands, steadying, 31 Share icon, 264 sharing photos, 18 between devices, 269-270 with AirDrop, 270-272 with Bluetooth (Android devices), 273-274 with Bluetooth (Windows Mobile), 274 through email, 254-255 from Android devices, 264-266 from iPhones/iPads, 261-264 from smartphones/tablets, 255-260 with Windows Mobile devices, 266 in messages, 274-275 online photo-sharing services, 279-281 privacy settings, 21 slide shows. See slide shows social media services. See social media services Sharpness tool, 153 shipping costs for prints, 350 shooting angles, 82-84 Shooting Mode menu, 59 shooting modes Android devices Camera app, 59-63 downloading, 63 Selective focus, 155 shopping for photo printers, 356-357 Shot & More, shooting modes (Android devices), 62 Shutter button, 30-31 action shots, 98 Burst mode, 35-37 multiple copies of same shot, 98 options, 54

syncing **415** 

Shutter Sound, Android devices, 58 Shutterfly, 338-339 online albums, 281 signs, picture-taking, 91 size of external hard drives, WEB: 19 Slide Show feature, Photos app, WEB: 6 Slide Show icon, Photos app (PC), 175 slide show production apps, Google Play App Store, WEB: 13 slide show production software, WEB: 4 slide show services, online, WEB: 13 slide show tools, finding online, WEB: 13-14 slide shows animated slide shows, WEB: 4 creating with mobile devices, WEB: 13 with Windows PCs, WEB: 5-6 exporting, WEB: 12 Photos app (Mac), WEB: 7-8 creating, WEB: 8-12 starting with Photos app, WEB: 6-7 tips for creating, WEB: 4-5 smartphones backing up, WEB: 26-27 sending emails with photos, 255-260 SmileBox, WEB: 14 Snapchat, 290 social media services, 290 Facebook, 291-296 Instagram, 302-308 Twitter, 296-301 software for digital diaries, finding, 312 sorting photos on Android devices, 244-249 space, storage space, 13 Square shooting mode, 46

squares, Instagram, 303 starting slide shows with Photos app, WEB: 6-7 steadying breaths, 31 storage cloud storage services, 278-279 memory cards, 13 storage space, 97 creating, 13 external hard drives, 115 freeing up, 102, 107 Store Location, Android devices, 58 storytelling through pictures, 371-373 tips for, 373-375 straightening shots, photo editing tools, 146-147 Straightening tool, 147 strategies for candid shots, 85-86 for posed shots, 86-88 subfolders, creating, 202 subjects for picture-taking, 73 inanimate objects, 74-76 supplies for photo albums/scrapbooks, 376-377 for printing photos, 357 ink, 358 photo paper, 358-359 surroundings, using when picture-taking, 84-85 syncing digital diaries, 313 edited photos, 163 new albums, Android devices, 239 photo libraries, between mobile devices and computers via the Internet, 111-112

416 **INDEX** syncing

#### photos

with cloud-based services, 112-114 with Dropbox, 129 with iCloud Photo Library, 122 with Microsoft OneDrive, 114-116 System Image Backup option, WEB: 23

#### **T**

tablets backing up, WEB: 26-27 sending emails with photos, 255-260 tagging, 11 Day One, 315 people in Facebook photos, 293 photos on Android devices, 246-249 tags color, adding, 216 Flickr, 286 taking pictures. See picture-taking Tap To Take Picture, Android devices, 58 templates, Blurb, 387 themes, 376 third-party filters, 160 thumbnail size, 212 Time Lapse feature, 40 Time Machine, WEB: 24-26 Timeline view, sorting photos on Android devices, 244 Timer feature, 40 Android devices, Camera app, 56 tips for storytelling through pictures, 373-375

#### tools

Adjust icon, Photos app (Mac), 192-193 Blur Background tool, 154 Brightness tool, 151 Center Focus, 155 Center Focus tool, 154 color related tools, Photos app (PC), 180 Color tool, Photos app (PC), 180 Contrast tool, 152 Crop tool, 148-149 Image Straightening feature, 147 Photos app (Mac), 190-191 editing tools. See editing tools Enhance tool, Photos app (Mac), 190 Enhancement tool, 144-145 turning off, 158 Filters, Photos app (Mac), 192 Flip tool, Photos app (Mac), 192 Highlights and Shadows tool, 153 image editing tools, 146 photo editing tools. See photo editing tools Retouch tool Photos app (Mac), 194-195 Photos app (PC), 178-179 Rotate tool, Photos app (Mac), 190 Rotation tool, 147-148 Saturation tool, 152 selective editing tools, 169 Selective Focus tool, 181-183 Sharpness tool, 153 Vignette, 181 Vignette tool, 154-155 traditional diaries versus digital diaries, 312

Windows Mobile devices, emailing photos **417**

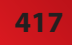

transferring content from mobile devices to Macs, 133-134 to Windows PCs, 131-132 photos, 19 from Android devices to your computer with Bluetooth, 135-137 from iOS to your Mac with AirDrop, 135 from mobile devices to computers, 102 from mobile devices to Windows PC or Mac via USB cables, 130 travel photography, 90-91 mix and match different types of shots, 92 shooting through glass, 93-96 signs, 91 Tumblr, 322-323 turning off Enhancement tool, 158 turning on Bluetooth, 135 tweets, 296 checking, 301 with photos, 296-301 Twitter, 296 checking tweets, 301 composing tweets with photos, 296-301 Crop tool, 301 Enhance icon, 301

### **U**

Undo icon, Photos app (PC), 177 undoing edits, Photos app (Mac), 189 uneven light, 80 unlocking devices, 24 Update Original icon, Photos app (PC), 177 upgrading iPhoto to Photos app (Mac), 184 uploading defined, 19

to Flickr, 285

USB cables, transferring photos from mobile devices to PC or Mac, 130

#### **V**

View Original icon, Photos app (PC), 177 viewfinder, 29 viewing photos, 16 Vignette tool, 154-155, 181 Virtual Tour mode, Android devices, 63 Voice Control, Android devices, 58 Volume Key, Android devices, 58

#### **W**

washed out images, 81 white vignette effect, 181 Wi-Fi, 103 Windows, File History, WEB: 20 Library, 199 Windows 7, accessing OneDrive, 118 Windows 10, 172 Windows computers, managing Microsoft OneDrive, 116-118 Windows Mobile, sharing photos with Bluetooth, 274 Windows Mobile devices, emailing photos, 266

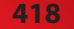

**418** INDEX Windows PCs

Windows PCs creating prints, 361-363 iCloud Photo Library access, 283 Microsoft OneDrive, 279 slide shows, creating, WEB: 5-6 transferring content from mobile devices, 131-132 transferring photos via USB cables, 130 Windows Store, 8

wireless networks, 103 WordPress.com, 322 written diaries versus digital diaries, 312

### **X-Y-Z**

zoom feature, 33, 35 Zoom feature, adjusting, 46

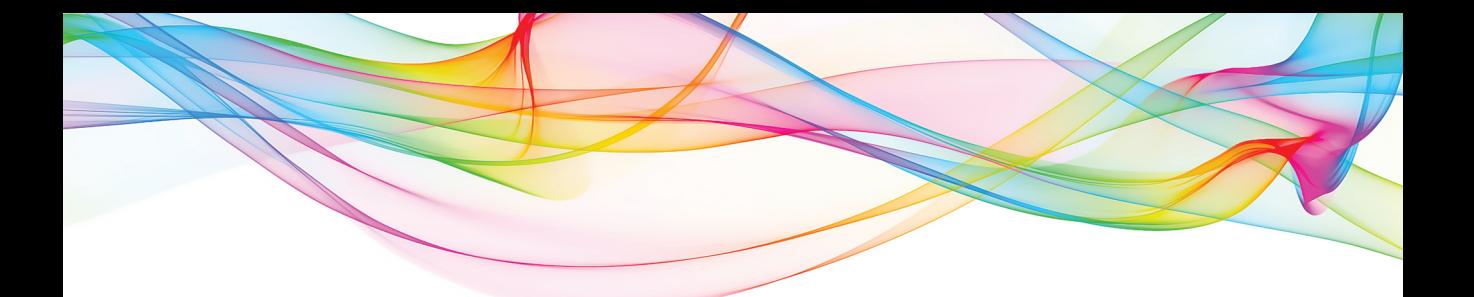

## More Best-Selling **My** Books!

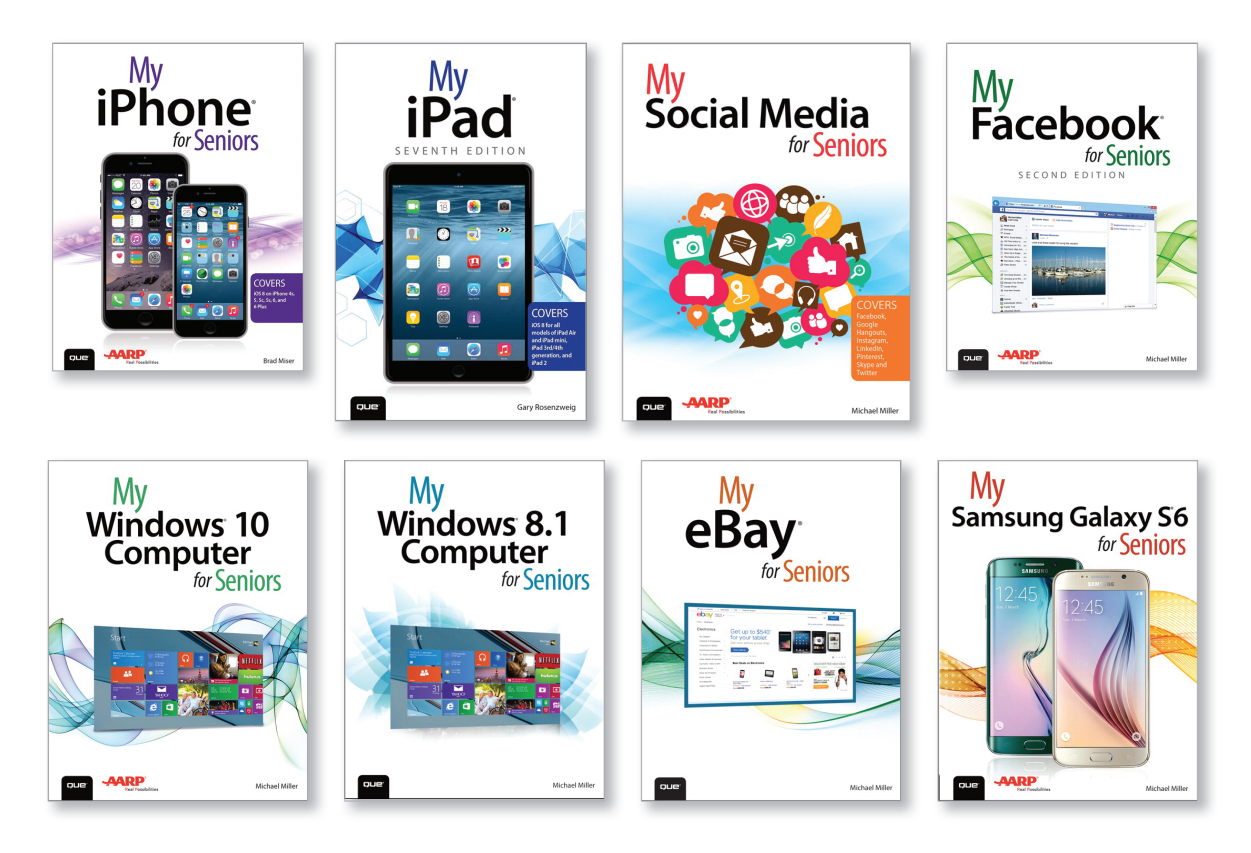

Learning to use your smartphone, tablet, camera, game, or software has never been easier with the full-color My Series. You'll find simple, step-by-step instructions from our team of experienced authors. The organized, task-based format allows you to quickly and easily find exactly what you want to achieve.

#### **Visit quepublishing.com/mybooks to learn more.**

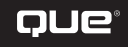